# Dell DX Object Storage Platform Benutzerhandbuch

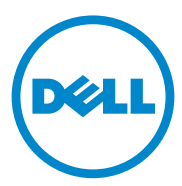

### Anmerkungen, Vorsichtshinweise und **Warnhinweise**

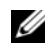

ANMERKUNG: Eine ANMERKUNG macht auf wichtige Informationen aufmerksam, mit denen Sie den Computer besser einsetzen können.

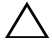

 $\wedge$  vORSICHTSHINWEIS: Durch VORSICHTSHINWEISE werden Sie auf potenzielle Gefahrenquellen hingewiesen, die Hardwareschäden oder Datenverlust zur Folge haben könnten, wenn die Anweisungen nicht befolgt werden.

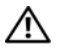

 $\sqrt{N}$  WARNUNG: Durch eine WARNUNG werden Sie auf Gefahrenquellen hingewiesen, die materielle Schäden, Verletzungen oder sogar den Tod von Personen zur Folge haben können.

\_\_\_\_\_\_\_\_\_\_\_\_\_\_\_\_\_\_\_\_

**Irrtümer und technische Änderungen vorbehalten. © 2010–2011 Dell Inc. Alle Rechte vorbehalten.**

Die Vervielfältigung oder Wiedergabe dieser Materialien in jeglicher Weise ohne vorherige schriftliche Genehmigung von Dell Inc. ist strengstens untersagt.

In diesem Text verwendete Marken: Dell™, das DELL logo, PowerEdge™ und OpenManage™ sind Marken von Dell Inc. Red Hat<sup>®</sup>, und Red Hat Enterprise Linux<sup>®</sup> sind eingetragene Marken von Red Hat, Inc. in den USA und/oder anderen Ländern.

Alle anderen in dieser Publikation möglicherweise verwendeten Marken und Handelsbezeichnungen beziehen sich entweder auf die entsprechenden Hersteller und Firmen oder auf deren Produkte. Dell Inc. erhebt keinen Anspruch auf Markenzeichen und Handelsbezeichnungen mit Ausnahme der eigenen.

## Inhalt

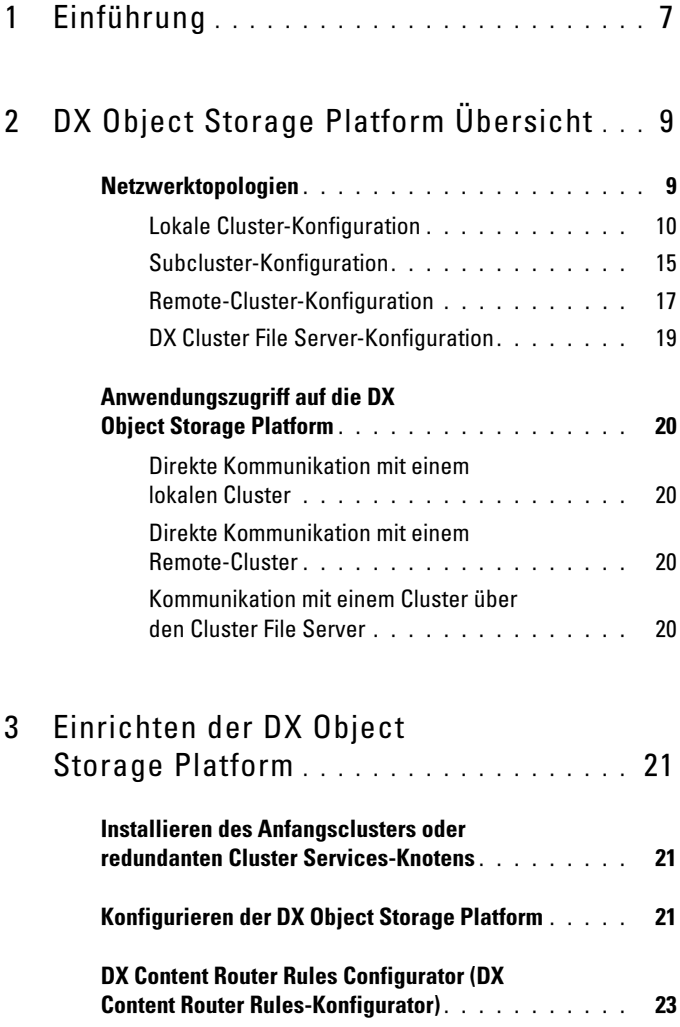

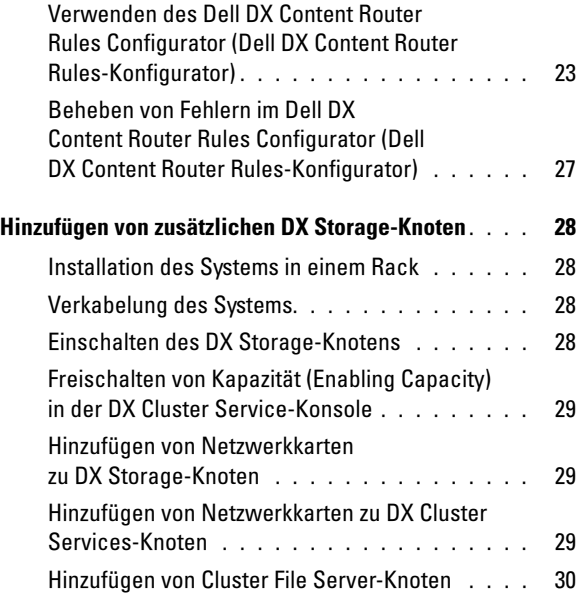

### 4 [Aktualisieren der Dell DX Object](#page-30-0)  [Storage Platform-Software](#page-30-0) . . . . . . . . . . . 31

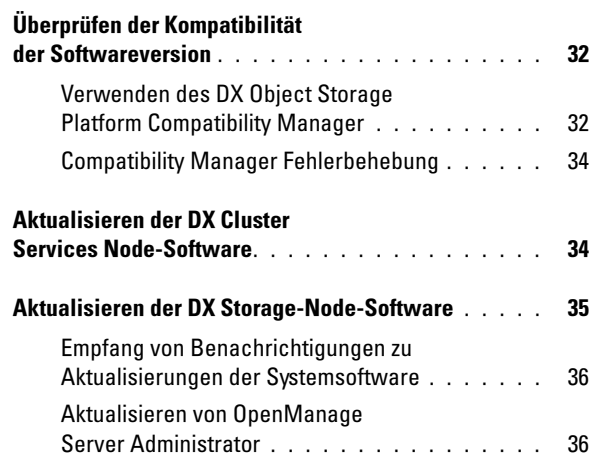

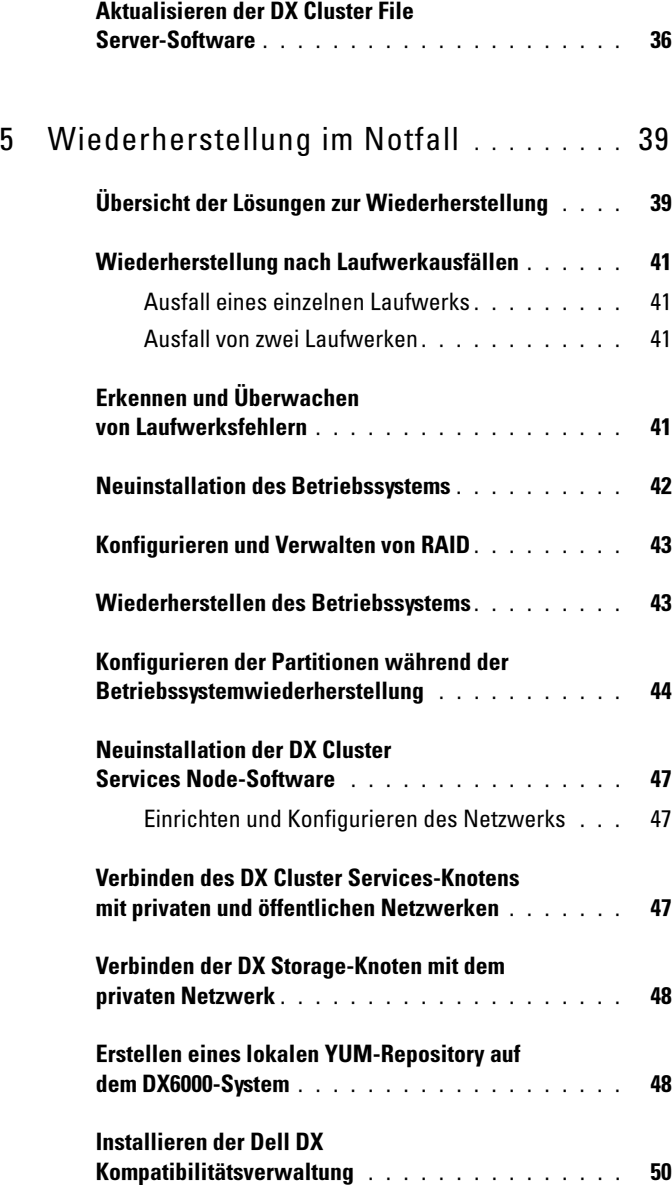

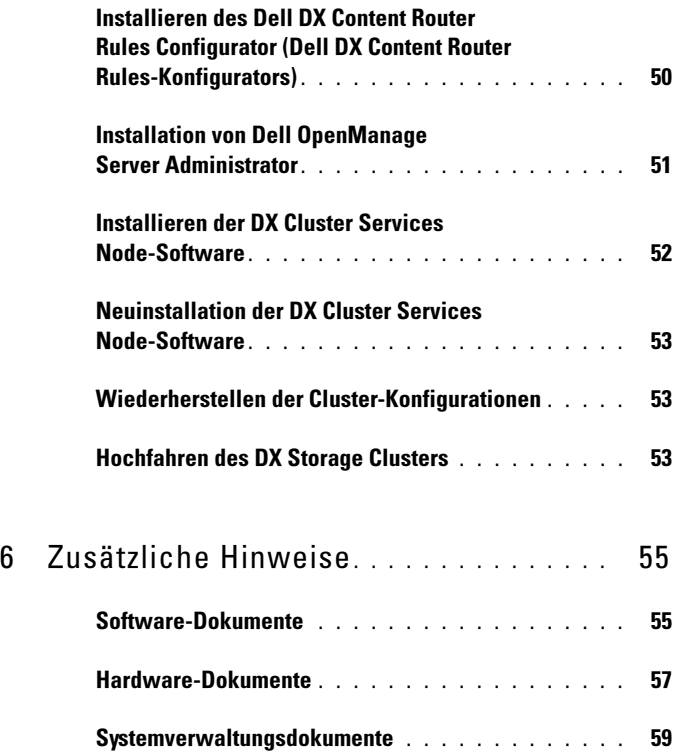

# <span id="page-6-0"></span>Einführung

Die Dell DX Object Storage Platform (Dell Objektspeicherungsplattform) stellt einen einfachen und kosteneffektiven Speicherpool für weniger aktive oder unveränderbare Inhalte (Fixed Content) bereit. Diese Plattform zum Speichern von Objekten ermöglicht Ihnen:

- Erweitern der Kapazität, um ohne Unterbrechung von Diensten rasch ändernden Anforderungen gerecht zu werden.
- Festlegen von Richtlinien für die Aufbewahrung und Replikation von Dateien.
- Verteilen von Daten an mehrere geographische Orte.
- Integrierung über eine HTTP-basierte Schnittstelle.
- Integrierung über ein CIFS/NFS-Gateway.

Die DX Object Storage Platform beinhaltet die folgende Hardware und Software:

- Dell DX6a00 Cluster-Dienstknoten (dabei ist a eine Variable für die Generation).
- Zwei oder mehr Dell DX6axyS Object Storage-Knoten (dabei ist a eine Variable für die Generation und die Variablen xy geben die Anzahl der Laufwerke an. Beispiel: 6012S gibt einen Speicherknoten mit 12 Laufwerken an).
- Dell DX6a00G Cluster File Server (optional) (dabei ist a eine Variable für die Generation und "G" kennzeichnet einen allgemeinen Supportknoten).
- Ein vorinstalliertes Betriebssystem und Dell OpenManage-Software auf dem DX Cluster Services-Knoten.
- Dell DX Object Storage Platform-Software.
- Ein vorinstalliertes Betriebssystem auf dem DX Cluster File Server.
- DX Cluster File Server-Software.

[Tabelle 1-1](#page-7-0) führt die in diesem Dokument für die Bezugnahme auf verschiedene Komponenten der DX Object Storage Platform verwendeten Begriffe auf.

| <b>Komponente</b>                                               | <b>Beschreibung</b>                                                                      |
|-----------------------------------------------------------------|------------------------------------------------------------------------------------------|
| DX Object Storage-Cluster                                       | DX6a00S-System und zwei oder mehr DX6axyS-<br>Systeme                                    |
| DX Cluster-Services-Knoten,<br>Cluster-Services-Knoten (CSN)    | DX6 <i>a</i> 00-System                                                                   |
| DX Object Storage-Knoten oder<br>DX Storage-Knoten (SN)         | DX6 <i>axy</i> S-System                                                                  |
| DX Content-Router                                               | Softwarekomponente auf dem DX6a00-System                                                 |
| DX Object Storage-Software                                      | Softwarekomponente auf dem DX6 <i>axy</i> S-System                                       |
| DX Storage Cluster File Server,<br>DX Cluster File Server (CFS) | DX6a00G-System, auf dem DX Cluster File<br>Server-Software ausgeführt wird               |
| DX Storage-<br>Komprimierungsknoten (SCN)                       | DX6a00G-System, auf dem die DX Storage-<br>Komprimierungsknoten-Software ausgeführt wird |

<span id="page-7-0"></span>Tabelle 1-1. In diesem Dokument verwendete Begriffe

# <span id="page-8-0"></span>DX Object Storage Platform Übersicht

### <span id="page-8-1"></span>Netzwerktopologien

Das Dell DX Object Storage Platform-Netzwerk besteht aus einem oder mehreren DX Storage-Clusters, die durch DX Content-Router-Dienste verbunden sind. Es sind viele Netzwerktopologien möglich, je nach Zielen des Speichernetzwerks. Alle Netzwerke haben die folgenden Funktionen gemein:

- Einen oder zwei DX Cluster Services-Knoten, die Dienste für den Speichercluster bereitstellen.
- Zwei oder mehr DX Storage-Knoten, die Datenspeicherungsdienste bereitstellen.
- Ethernet-Switches zum Aktivieren erforderlicher Dienste innerhalb eines Speicherclusters (privates Netzwerk) und für den Zugriff auf die Speicherknoten von außerhalb des Clusters (öffentliches Netzwerk).
- Dienste wie z.B. DNS (Domain Name System) und DHCP (Dynamic Host Configuration Protocol).
- **ZANMERKUNG:** DX Storage-Cluster benötigt ein dediziertes internes Netzwerk, um sicherzustellen, dass der Datenverkehr des Storage Clusters vor unberechtigtem Zugriff geschützt wird. Das dedizierte Netzwerk stellt auch sicher, dass das externe oder Unternehmensnetzwerk sowohl vom PXE-Startserver als auch vom Multicast-Datenverkehr des Clusters isoliert wird.

Es sind alle vom Cluster benötigten Netzwerkdienste im DX Cluster Services Node (DX Cluster Services-Knoten)-Softwarepaket enthalten und auf dem Cluster Services-Knoten vorinstalliert. Der DX Storage-Cluster (DX Speichercluster) wird automatisch mit Standardeinstellungen für alle Netzwerkparameter konfiguriert, welche für die meisten einfachen Konfigurationen ausreichen sollten. Alle Netzwerkparameter können für die Unterstützung von komplexeren Konfigurationen manuell eingestellt werden. Lesen Sie für detaillierte Informationen im DX Object Storage Getting Started Guide (DX Object Storage- Handbuch zum Einstieg) und im DX Object Storage Advanced Administration Guide (DX Object Storage- Handbuch für die erweiterte Verwaltung) unter support.dell.com/manuals nach.

Die Konfiguration der Netzwerk-Switches hängt sowohl von der Netzwerktopologie, wie auch von der Kundenumgebung ab. Um das ordnungsgemäße Funktionieren mit den Standardnetzwerkparametern sicherzustellen und die Leistung des Clusters zu maximieren wird empfohlen, dass Sie sich beim Konfigurieren der Switches von privaten wie auch öffentlichen Netzwerken an die unten aufgeführten bewährten Praktiken halten.

- Deaktivieren Sie die Konfiguration von Verbindungsaggregation, da die DX Object Storage-Knoten die NIC-Ports des Systems im "balance-alb" Modus (Lastverteilung) bündeln.
- Deaktivieren Sie Jumbo Frames.
- Deaktivieren Sie das Spanning Tree-Protokoll, wenn die Switches nicht trunkiert werden.
- Deaktivieren Sie Flusskontrolle.

#### ANMERKUNG: Wenn Switches trunkiert werden, aktivieren Sie das Spanning-Tree-Protokoll und Fast Port auf den datenintensiven Ports.

Kontaktieren Sie Dell, um die Netzwerkkonfigurationen so anzupassen, dass die Anforderungen der Lösung erfüllt werden. Lesen Sie für weitere Informationen über das Konfigurieren des Netzwerks für die Dell DX Object Storage Platform den Abschnitt "Network Topology" (Netzwerktopologie) im DX Object Storage Advanced Administration Guide (DX Object Storage-Handbuch für die erweiterte Verwaltung) unter support.dell.com/manuals.

### <span id="page-9-0"></span>Lokale Cluster-Konfiguration

Ein grundlegender Dell DX Storage-Cluster besteht, neben der notwendigen Ethernet-Infrastruktur zu deren Verbindung, aus mindestens einem DX Cluster Service-Knoten und mindestens zwei DX Storage-Knoten. Siehe [Abbildung 2-1](#page-11-0).

Innerhalb eines Clusters kommunizieren DX Storage-Knoten durch das UDP-Protokoll (User Datagram Protocol) und IP Multicast miteinander. Alle Knoten innerhalb eines Clusters müssen sich im gleichen IP-Subnetz befinden. Der DX Cluster Service-Knoten ist ebenfalls an der UDP- und Multicast-Kommunikation beteiligt und muss sich innerhalb des gleichen Subnetzes befinden.

Der zur Erstellung des Speichercluster-Subnetzes verwendete Layer 3-Switch (IP-Router) muss:

- Das UDP- und Multicast-Netzwerk auf das Cluster-Subnetz beschränken
- TCP- (HTTP)Datenverkehr von und zu den DX Cluster Service-Knoten und DX Storage-Knoten weiterleiten

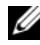

**24 ANMERKUNG:** Es wird kein Lastausgleichsmodul (Load Balancer) vor dem Storage-Cluster benötigt. Die Anwendungen kommunizieren über HTTP direkt mit der DX Object Storage Platform.

Es wird empfohlen, dass die Netzwerktopologie so konfiguriert wird, dass Anwendungen auf privaten und öffentlichen Netzwerken mit den DX Storage-Knoten kommunizieren können. Dies ist die primäre Methode, um Daten auf einem lokalen DX Storage-Cluster zu speichern und von diesem abzurufen.

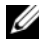

 $\mathbb Z$  **ANMERKUNG:** Wenn Anwendungen über das ungesichertes Netzwerk auf den Cluster schreiben, wird empfohlen, dass der Anwendung vor dem Schreiben die Verschlüsselung der Daten erlaubt wird, um schädlichen Aktivitäten vorzubeugen.

<span id="page-11-0"></span>Abbildung 2-1. Lokale Cluster-Konfiguration

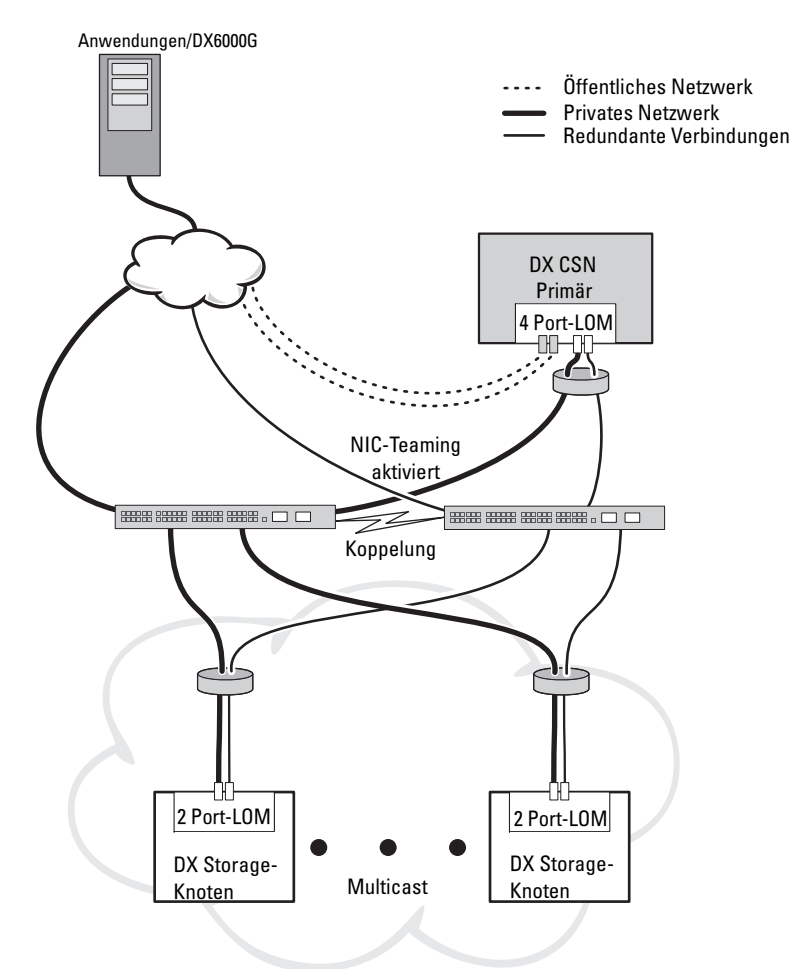

#### Redundante DX Cluster Services-Knoten

Der Dell DX Storage-Cluster unterstützt redundante DX Cluster Services-Knoten. In einem redundanten Modell wird der aktive DX Cluster Services-Knoten als primärer Knoten konfiguriert und der redundante Knoten als sekundärer Knoten. Siehe [Abbildung 2-2](#page-13-0).

Der primäre Cluster Services-Knoten enthält die Cluster-Konfigurationsdateien, aktive Netzwerk-Dienstprogramme und Router-Dienste für aktive Inhalte (Active Content). Es ist ein manueller Failover-Prozess erforderlich, um den primären DX Cluster Services-Knoten herabzustufen und den sekundären DX Cluster Services-Knoten heraufzustufen. Durch die vorhandene kombinierte virtuelle IP-Adresse für den primären DX Cluster Services-Knoten ist ein Failover auf einen redundanten DX Cluster Services-Knoten für alle Anwendungen erkennbar. Wenn ein Failover erkennbar ist, ist keine Änderung der IP-Adresse erforderlich. Allerdings sind die Anwendungsdienste nicht verfügbar, bis der manuelle Failover des Cluster Services-Knoten vollständig abgeschlossen wurde. Weitere Informationen finden Sie in der Cluster Services Installation and Configuration Guide (Cluster Services Installationsund Konfigurationsanleitung) unter support.euro.dell.com/manuals.

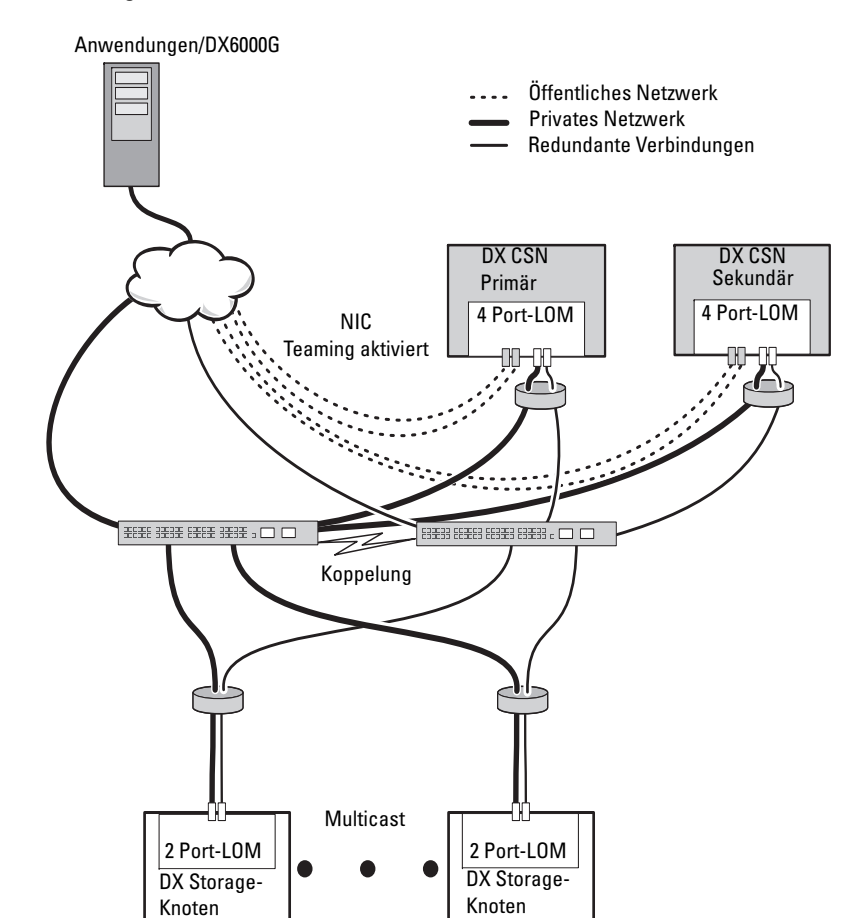

#### <span id="page-13-0"></span>Abbildung 2-2. Redundante DX Cluster Services-Knoten

### <span id="page-14-0"></span>Subcluster-Konfiguration

Ein Dell DX Storage-Cluster kann in zwei oder mehr Subcluster aufgeteilt werden. Die Subclusters sind physikalisch Teil des gleichen Clusters, werden jedoch von der DX Object Storage-Software, die die Replizierung des lokalen Bereichs bereitstellt, als logisch getrennte Entitäten erkannt.

Ein Subcluster kann Folgendes sein:

- Ein Satz Knoten innerhalb einer physikalischen Gruppe (wie z.B. Gebäude, Stockwerk, Flügel usw)
- Eine Umgebungsgruppe (wie z.B. Rack, Netzwerk-Switch und Stromkreis)
- Beliebige andere definierte Gruppen

Wenn das Gebäude oder der Stromkreis ausfällt, verfügen andere Knoten über einen optimalen Satz an Datenreplikationen. Siehe [Abbildung 2-3](#page-15-0).

Alle DX Storage-Knoten innerhalb des DX Storage-Clusters haben die gleichen Anforderungen bezüglich der Netzwerkkonnektivität. Die DX Storage-Knoten müssen sich innerhalb des gleichen IP-Subnetzes befinden, müssen an Multicast- und UDP-Datenverkehr teilnehmen können, usw. Clients können DX Storage-Knoten innerhalb beliebiger Subcluster adressieren und werden an den richtigen DX Storage-Knoten weitergeleitet. Demzufolge ist eine Anwendungserkennung von Subclusterkonfigurationen nicht erforderlich.

Lesen Sie für weitere Informationen den Abschnitt "Local Area Replication" (Lokale Bereichsreplikation) im DX Object Storage Advanced Administration Guide (DX Object Storage-Handbuch für die erweiterte Verwaltung) unter support.dell.com/manuals.

#### <span id="page-15-0"></span>Abbildung 2-3. Subcluster-Konfiguration

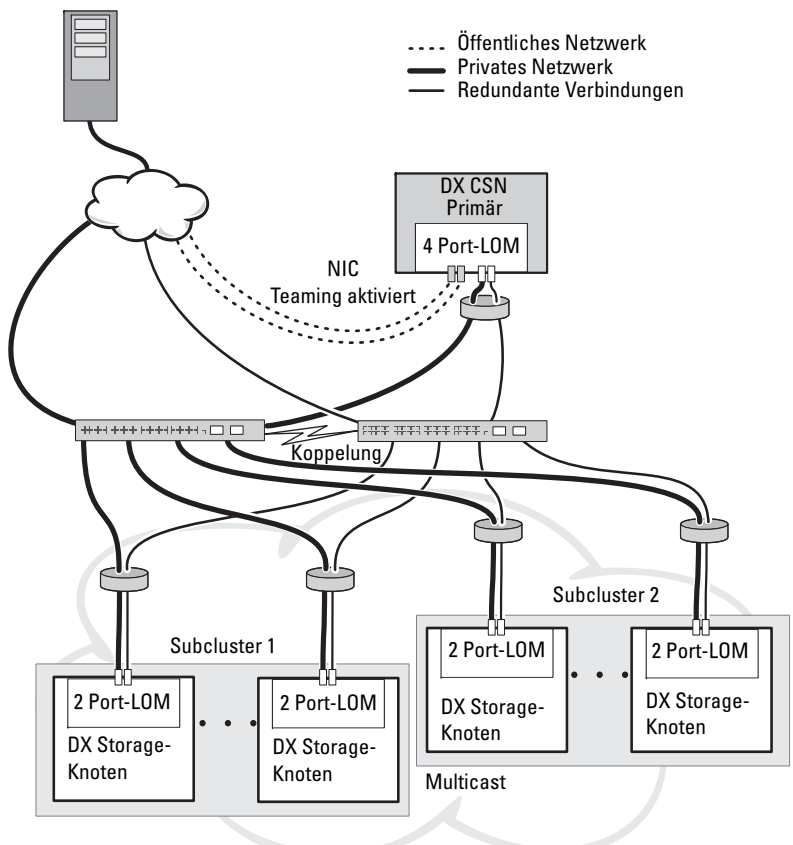

Anwendungen/DX6000G

### <span id="page-16-0"></span>Remote-Cluster-Konfiguration

Beim Einsatz mehrerer DX Storage-Clusters (zum Beispiel mehrere Sites, Offsite-Backup und so weiter) stellt der DX Cluster-Service-Knoten die Möglichkeit der Datenreplikation zwischen DX Storage-Clusters unter Verwendung der DX Content-Router Software bereit.

Der DX Content-Router stellt zwei Dienste zur Verfügung:

- Publisher-Dienst
- Replikatordienst

Clusters werden von einem Replikatordienst eines Clusters mit dem Publisherdienst eines anderen Clusters verbunden. Diese Verbindung kann entweder in einer Richtung, (für Offsite-Backups) oder in zwei Richtungen erfolgen (bei gespiegelten Konfigurationen).

Jeder Publisherdienst kann eine Reihe von Replikatoren mit einem bestimmten Satz an Replizierungsregeln unterstützen. Der Publisher stellt nicht den gleichen Satz an Datenobjekten für jeden Replikator bereit.

Zu Redundanzzwecken können in einem Cluster mehr als ein DX Cluster Services-Knoten vorhanden sein, jedoch kann jederzeit nur ein DX Cluster Services-Knoten als Publisher aktiv sein.

**ZANMERKUNG:** Pro Cluster können mehrere Publisher vorhanden sein, jedoch kann nur der aktive (oder primäre) Cluster Services-Knoten der aktive Subscriber (Abonnent) sein.

Clusters können mit jedem Verbindungstyp verbunden werden, der das gewünschte Datenverkehrsaufkommen verarbeiten kann. Diese Verbindung muss abgesichert werden, um das Auslesen von zwischen Clustern übertragenen Cluster-Daten zu verhindern. Siehe [Abbildung 2-4.](#page-17-0)

Cluster-Daten werden zwischen den beiden DX Cluster Services-Knoten direkt übertragen. Die direkte Kommunikation zwischen den Storage-Knoten von Remote-Clustern wird nicht empfohlen.

Weitere Informationen zu Konfigurationen mit mehreren Clustern finden Sie im Content Router Setup and Configuration Guide (Content-Router- Einrichtungs- und Konfigurationsanleitung) unter support.euro.dell.com/manuals.

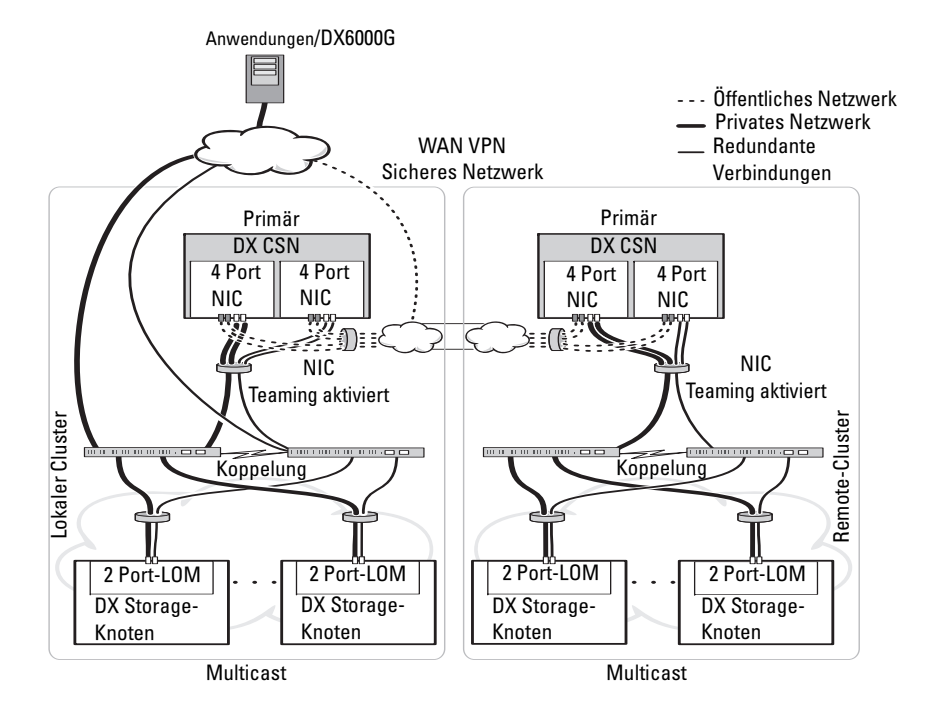

#### <span id="page-17-0"></span>Abbildung 2-4. Konfiguration mehrerer Cluster

#### <span id="page-18-0"></span>DX Cluster File Server-Konfiguration

Wenn Sie einen DX Cluster File Server (CFS) bereitstellen, muss der CFS über direkten Zugriff auf den DX Storage-Cluster im privaten Netzwerk und im öffentlichen Netzwerk verfügen. Gigabit-Ethernet oder schneller ist die empfohlene Verbindungsgeschwindigkeit zwischen dem CFS-Server und den DX Storage-Cluster-Knoten.

Der CFS ist mit sechs Ethernet-Ports ausgestattet. In einer Einzelserverkonfiguration müssen zwei Ethernet-Ports für das öffentliche Netzwerk und vier für den DX Storage-Cluster konfiguriert werden. In einer Failover-Konfiguration kann es wünschenswert sein, ein getrenntes Netzwerk nur für iSCSI-Datenverkehr zu betreiben. Sie können zwei Ethernet-Ports für das öffentliche Netzwerk, zwei für das iSCSI-Netzwerk und zwei für den DX Storage-Cluster konfigurieren. Je nach den örtlichen Anforderungen können diese Ports für das Link-Aggregation-Control-Protokoll (LACP) (Betrieb in Modus 4) oder für Lastenausgleich (ALB) (Betrieb in Modus 6) konfiguriert werden. Viele Anwender bevorzugen ALB, da dafür keine Switch-Konfiguration erforderlich ist. Sie können jede Konfiguration verwenden, die in Ihrer Umgebung üblicherweise verwendet wird.

Für alle CFS-Server und den DX Storage-Cluster wird zur Zeitsynchronisierung eine gemeinsame NTP-Zeitquelle benötigt. Wenn Sie Active Directory verwenden, muss die NTP-Zeitquelle dieselbe sein wie der Domain-Controller, der zur Verarbeitung der Active Directory-Anmeldeinformationen verwendet wird.

### <span id="page-19-0"></span>Anwendungszugriff auf die DX Object Storage Platform

#### <span id="page-19-1"></span>Direkte Kommunikation mit einem lokalen Cluster

Anwendungen können zu jeder Zeit mit einem DX Storage-Knoten kommunizieren. Die DX Object Storage-Software leitet Anwendungen automatisch auf den richtigen Knoten um, auch wenn der adressierte Knoten für das Verarbeiten einer Abfrage nicht der richtige ist. Wenn sowohl der Cluster Service-Knoten und die Cluster-Knoten nicht reagieren, können Sie mit dem Remote-Cluster kommunizieren, indem Sie die Remote-Cluster-Storage-Knoten oder den Remote-Services-Knoten direkt adressieren. Bei vielen Konfigurationen wird für die Zuordnung der DX Storage-Knoten das Erstellen eines Einzelnamens durch DNS empfohlen. Ein Einzelname ermöglicht die Kommunikation mit den DX Storage-Knoten unter Verwendung eines Domainnamens. DNS rotiert die Adressierung automatisch durch die Speicherknoten. Lesen Sie für weitere Informationen den Abschnitt DX Object Storage Application Guide (DX Object Storage-Anwendungshandbuch) unter support.dell.com/manuals.

#### <span id="page-19-2"></span>Direkte Kommunikation mit einem Remote-Cluster

Anwendungen können während der Notfall-Wiederherstellung eines lokalen Clusters mit einem Remote-DX Storage-Cluster kommunizieren. Für die Kommunikation einer Anwendung mit einem Remote-DX Storage-Cluster muss der DX Cluster Service- Knoten auf dem öffentlichen Remote-Netzwerk adressiert werden. Ein Proxy-Server auf dem DX Cluster Services-Knoten (auf dem lokalen Cluster) nimmt HTTP-Abfragen entgegen und leitet sie an einen DX Storage-Knoten im DX Storage-Cluster weiter. Falls notwendig, leitet der DX Storage-Knoten die Abfragen um und gibt die Antwort an den Anforderer zurück.

#### <span id="page-19-3"></span>Kommunikation mit einem Cluster über den Cluster File Server

Anwendungen, die nicht die HTTP-Integration mit der DX Object Storage Platform unterstützen, können mit DX Storage über den DX Storage Cluster File Server (CFS) kommunizieren. Der CFS ist ein optionaler Knoten im DX Platform-Ökosystem, der die Möglichkeiten der DX Platform für Archiv-Frontends erweitert, um ein Netzwerkdateisystem für Windows- und UNIX-Clients mithilfe von CIFS- und NFS-Protokollen zu unterstützen.

# <span id="page-20-0"></span>Einrichten der DX Object Storage Platform

### <span id="page-20-1"></span>Installieren des Anfangsclusters oder redundanten Cluster Services-Knotens

Die Dell DX Object Storage Platform besteht aus mindestens einem DX Cluster Services-Knoten und zwei DX Storage-Knoten. Für die Installation des Anfangsknotens oder von zusätzlichen Cluster Services-Knoten wird der Bereitstellungsdienst von Dell benötigt.

Entsprechende Informationen über das Einrichten der Hardware finden Sie:

- im Handbuch zum Einstieg für Ihr Dell DX6a00-System unter support.dell.com/manuals
- im Handbuch zum Einstieg für das Dell DX6axyS-System unter support.dell.com/manuals

### <span id="page-20-2"></span>Konfigurieren der DX Object Storage Platform

Die Dell DX Object Storage Platform beinhaltet einen Cluster Services-Knoten zum Aktivieren einer zentralisierten Verwaltungsschnittstelle für den DX Cluster. Es werden Standardeinstellungen für den Systembetrieb definiert und empfohlen. Es gibt jedoch eine Reihe von Konfigurationsoptionen, die zum Konfigurieren der Speicherplattform verwendet werden können. Die folgenden sind anzutreffen:

- Reset administrator and operator passwords for the DX Cluster Services console (Administrator- und Operator-Kennworte für die DX Cluster Services-Konsole zurücksetzen)
- Default object replication parameters (Standardparameter für Objektreplikation)
- Cluster name (Clustername)
- Port number for management console and other services (Portnummer für Verwaltungskonsole und andere Dienste)
- IP parameters (IP-Parameter)
- Logging options (Protokollierungsoptionen)
- SNMP (Simple Network Management Protocol, einfaches Netzwerkverwaltungsprotokoll) - Optionen
- Setting persistent cluster settings (Einstellen dauerhafter Cluster-Einstellungen)
- Storing configuration files (Speichern von Konfigurationsdateien)

Lesen Sie für weitere Informationen zu diesen Optionen die Cluster Services Node Installation and Configuration Guide (Installations- und Konfigurationsanleitung für Cluster Service-Knoten) unter support.dell.com/manuals.

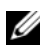

**ZZI ANMERKUNG:** Verwenden der Cluster Services-Konsole für die normale Verwaltung und Konfiguration. Die Konfigurationsdateien für erweiterte Konfigurationen, welche im *DX Object Storage Advanced Administration Guide* (DX Object-Storage-Handbuch für die erweiterte Verwaltung) und im *DX Object Storage Content Router Setup and Configuration Guide* (DX Object-Storage- Handbuch für die Einrichtung und Konfiguration des Content-Routers) beschrieben werden, sollten nur von erfahrenen Administratoren verwendet werden. Kontaktieren Sie Ihr Account-Team, um eine professionelle Beratung für Dienste bei erweiterten Konfigurationen zu erhalten.

DX Content-Router-Dienste werden nicht automatisch konfiguriert. Um die Replikation auf Remote-Clustern zu aktivieren, müssen die Publisher, Abonnenten- und DX Content Router-Dienste über die DX Cluster Services-Konsole konfiguriert werden. Lesen Sie für Informationen zur Konfiguration der DX Content Router-Dienste die Cluster Services Installation and Configuration Guide (Installations- und Konfigurationsanleitung für Cluster Services) unter support.dell.com/manuals.

Eine vollständige Liste der Referenzdokumente finden Sie unter "Zusätzliche [Hinweise" auf Seite 55.](#page-54-2)

### <span id="page-22-0"></span>DX Content Router Rules Configurator (DX Content Router Rules-Konfigurator)

Der DX Content Router Rules Configurator (CRRC, DX Content Router Rules-Konfigurator) ist eine Java-basierte Anwendung, die Sie dabei unterstützt, die Regeln zu konfigurieren, die durch den Publisher-Dienst verwendet werden, der auf dem DX Content Router ausgeführt wird. Mit diesem Hilfsprogramm können Sie die Datei rules.xml zur Aktivierung der Komprimierung generieren. Mit dem CRRC-Hilfsprogramm können Sie außerdem XML-basierte Regelsätze ganz ohne XML-Kenntnisse verwalten.

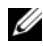

**ANMERKUNG:** Sie können eine beispielhafte rules.xml-Datei aus dem Storage-Komprimierungsknoten kopieren, der für die Komprimierung vorkonfiguriert ist (Fast- und Best-Kanäle, keine Komprimierung auf Cluster-Ebene). Weitere Informationen zur manuellen Konfiguration des DX Content Router, anstatt das CRRC-Hilfsprogramm zu verwenden, finden Sie unter "Konfigurieren des DX Content Router" im *DX Storage Compression Software Administrator's Guide* (Administratorhandbuch für die DX Storage-Komprimierungssoftware) unter support.dell.com/manuals.

### <span id="page-22-1"></span>Verwenden des Dell DX Content Router Rules Configurator (Dell DX Content Router Rules-Konfigurator)

Der CRRC wird auf einem DX Cluster Services-Knoten (CSN) in einem DX Storage-Cluster ausgeführt. Er ist für die Konfiguration der rules.xml-Datei verantwortlich, die sich unter /etc/caringo/contentrouter/rules.xml befindet. Weitere Informationen zum Regelsatz finden Sie im Content Router Setup and Configuration Guide (Setup- und Konfigurationshandbuch für den Content Router) unter support.dell.com.

So konfigurieren Sie die DX Content Router-Regeln mithilfe des CRRC:

1 Starten Sie den CRRC, indem Sie den folgenden Befehl im Installationspfad (/opt/dell/crrc) ausführen:

./run\_crrc.sh

Daraufhin wird der Startbildschirm angezeigt.

2 Wählen Sie auf dem Startbildschirm den Regelsatztyp aus, den der Content Router verwenden soll.

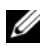

**ANMERKUNG:** Standardmäßig wird die Regel Fast (Schnell) durch den Content Router verwendet.

- **ZANMERKUNG:** Konfigurieren Sie nach der Konfiguration der Komprimierungen auf Cluster-Ebene über den CRRC den Komprimierungsknoten. Weitere Informationen finden Sie unter "Anhang A.3" im *DX Storage Compression Software Administrator's Guide* (Administratorhandbuch für die DX Storage-Komprimierungssoftware) unter support.dell.com/manuals.
- 3 Sie können aus einer Liste mit vordefinierten Regelsätzen auswählen, einen benutzerdefinierten Regelsatz erstellen oder den aktuellen Regelsatz anpassen. Klicken Sie anschließend auf Next (Weiter).

Daraufhin wird der Bildschirm Editor (Editor) angezeigt. Auf dem Bildschirm Editor (Editor) können Sie die Registerkarten Main (Hauptansicht) und XML (XML) anzeigen. Auf der Registerkarte Main (Hauptansicht) können Sie aus den folgenden Optionen auswählen:

- "Add Group" (Gruppe hinzufügen)
- "Add Channel" (Kanal hinzufügen)
- "Add Filter" (Filter hinzufügen)
- "Delete" (Löschen)
- "Set OR condition" (ODER-Bedingung festlegen)
- "Reset" (Zurücksetzen)
- "Modify existing filter node" (Vorhandenen Filterknoten bearbeiten)

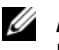

**ZANMERKUNG:** Wenn Sie die Option Modify current rule set (Aktuellen Regelsatz bearbeiten) auswählen, gehen Sie weiter zu [Schritt](#page-23-0) 4.

<span id="page-23-0"></span>4 Wählen Sie zum Bearbeiten eines vorhandenen Filterknotens den entsprechenden Filterknoten aus.

Daraufhin werden unter Filter editor frame (Filterbearbeitungs-Frame) die ausgewählten Filterknotendetails angezeigt.

5 Wählen Sie unter Filter a stream by header or lifepoint? (Stream nach Header oder Lifepoint filtern?) header (Header) aus, um den Stream nach seinem Header zu filtern, oder wählen Sie lifepoint (Lifepoint) aus, um den Stream nach seinem Lifepoint zu filtern.

- <span id="page-24-0"></span>6 Wählen Sie unter Select a filtering criterion (Filterkriterium auswählen) Folgendes aus:
	- "Filter if header or lifepoint exists" (Filtern, wenn Header oder Lifepoint vorhanden)
	- "Filter if header or lifepoint does not exist" (Filtern, wenn Header oder Lifepoint nicht vorhanden)
	- "Filter if header or lifepoint meets a criterion" (Filtern, wenn Header oder Lifepoint ein Kriterium erfüllt)
- 7 Wählen Sie unter Select a type of header or lifepoint (Header- oder Lifepoint-Typ auswählen) die entsprechende Option für jeden Header und Lifepoint aus, oder wählen Sie Custom… (Benutzerdefiniert...), und geben Sie dann in das Feld Enter custom value (Benutzerdefinierten Wert auswählen) den entsprechenden Wert ein.
- 8 Wenn Sie die Option Filter if header or lifepoint meets a criterion (Filtern, wenn Header oder Lifepoint ein Kriterium erfüllt) in [Schritt](#page-24-0) 6 auswählen, wird die Schaltfläche Insert Criterion (Kriterium eingeben) unter Add Filtering criterion (Filterkriterium hinzufügen) aktiviert.
- 9 Sie können einen booleschen Ausdruck mit den entsprechenden Kriterien erstellen. Klicken Sie zum Generieren der eingegebene Kriterien auf Insert criterion (Kriterium einfügen).

Daraufhin wird das Dialogfeld Add a Criterion (Kriterium hinzufügen) angezeigt. Hier können Sie Kriterien auf der Basis der folgenden Filtertypen hinzufügen:

- Filter based on date and duration of header or lifepoint (Auf der Basis eines Datums oder einer Dauer für Header oder Lifepoint filtern)
- Filter based on value of header or lifepoint (Auf der Basis des Werts für Header oder Lifepoint filtern)
- Filter if header or lifepoint contains a string (Filtern, wenn Header oder Lifepoint eine Zeichenkette enthalten)
- Filter if header or lifepoint matches a string (Filtern, wenn Header oder Lifepoint mit einer Zeichenkette übereinstimmen)

10 Klicken Sie zum Hinzufügen der ausgewählten Kriterien auf Add (Hinzufügen).

Oder

Klicken Sie zum Hinzufügen der umgekehrten Logik für die ausgewählten Kriterien auf Add inverted (Umgekehrte Logik hinzufügen).

Beispiel: Wenn Sie einen Stream zum Filtern auswählen, der älter ist als das Datum 01.01.2000 12:00:00 und dann auf Add Inverted (Umgekehrte Logik hinzufügen) klicken, werden die Kriterien als not olderThan (Nicht älter als) ('Sat Jan 01 00:00:00 EST 2000' (Samstag, 1. Januar, 00:00:00, 2000) mit der Kennzeichnung "not" (Nicht) am Anfang hinzugefügt.

- 11 Klicken Sie im Filterbearbeitungs-Frame auf Apply (Anwenden), um die Eigenschaften auf den ausgewählten Filterknoten anzuwenden.
- 12 Klicken Sie auf dem Bildschirm Editor (Editor) auf Save (Speichern).
	- **ANMERKUNG:** Wenn Sie den ausgewählten Regelsatz speichern, erstellt CRRC eine Sicherung der aktuellen Datei rules.xml unter /etc/caringo/contentrouter/. Die Sicherungsdatei wird mit einem Präfix der Art rules und dem aktuellen Datums- und Zeitstempel im Format MMttijji, HHmmss gekennzeichnet, wobei tt für den Tag, MM für den Monat, jjjj für das Jahr, HH für die Stunden, mm für die Minuten und ss für die Sekunden steht (Beispiel: rules\_10082011\_123356.xml).
	- **ANMERKUNG:** Wenn Sie auf dem Bildschirm Home (Start) die Option Modify current rule set (Aktuellen Regelsatz bearbeiten) ausgewählt haben, wird die Schaltfläche Validate (Validieren) angezeigt. Klicken Sie zum Anzeigen des Validierungsberichts auf Validate (Validieren). Der Validierungsbericht generiert in der Datei rules.xml einen Bericht mit im Regelsatz enthaltenen Fehler- oder Warnmeldungen. Klicken Sie zum Speichern des Validierungsberichts als Textdatei auf Save as text (Als Text speichern).

#### <span id="page-26-0"></span>Beheben von Fehlern im Dell DX Content Router Rules Configurator (Dell DX Content Router Rules-Konfigurator)

Gehen Sie wie folgt vor, wenn Probleme mit der CRRC-Anwendung auftreten:

- Stellen Sie sicher, dass RPM korrekt installiert wurde. Führen Sie den Befehl # rpm -q -a|grep crrc aus, um die aktuelle Version des Paketnamens zu ermitteln. Die aktuelle Version des Pakets muss 1.0.0 lauten.
- Stellen Sie sicher, dass die Umgebungsvariable für JAVA HOME auf den korrekten Pfad festgelegt wurde, indem Sie den Befehl \$JAVA\_HOME ausführen. Der Pfad muss auf das korrekte JRE- oder JDK-Installationsverzeichnis gesetzt werden (Beispiel: /opt/dell/crrc/jre1.6.0\_25). Verwenden Sie keine Schrägstriche am Ende des Navigationspfads.
- Wenn sich der Benutzer von einem Linux-System abmeldet, wird JAVA\_HOME zurückgesetzt. Stellen Sie sicher, dass JAVA\_HOME nach der Anmeldung für das korrekte JRE- oder JDK-Installationsverzeichnis definiert ist (Beispiel: /opt/dell/crrc/jre1.6.0\_25).
- Wenn die CRRC-Anwendung nicht gestartet werden kann, stellen Sie Folgendes sicher:
	- war-rules.dtd ist im Verzeichnis /etc/caringo/contentrouter vorhanden.
	- Die Inhalte der Datei rules.xml sind ordnungsgemäß formatiert (es fehlen beispielsweise keine Tags).
- Starten Sie den Content Router Publisher-Dienst neu, indem Sie den Befehl /etc/init.d/cr-publisher restart ausführen.

Besteht das Problem weiterhin, wenden Sie sich an Dell.

### <span id="page-27-0"></span>Hinzufügen von zusätzlichen DX Storage-Knoten

Suchen Sie vor dem Einrichten des DX Storage-Knotens das Getting Started Guide (Handbuch zum Einstieg) für Ihr Dell DX6axyS-System. Packen Sie die DX Platform-Hardware aus und richten Sie sie ein.

Einrichten der DX Storage-Knoten-Hardware:

- 1 Bauen Sie das DX6axyS-System in ein Rack ein, und verkabeln Sie es.
- 2 Schalten Sie das DX6axyS-System ein.
- 3 Aktivieren die Sie Kapazität in der DX Cluster Services-Konsole.
- **ANMERKUNG:** Der DX Storage-Knoten ist für den Netzwerkstart vom DX Cluster Services-Knoten aus vorkonfiguriert. Die Netzwerkports müssen mit dem privaten Netzwerk verbunden sein, bevor das System eingeschaltet wird.

#### <span id="page-27-1"></span>Installation des Systems in einem Rack

Wenn das DX6axyS-System einen Schienenbausatz enthält, dann machen Sie die mit dem Schienenbausatz mitgelieferten Rack Installation Instructions (Anweisungen für die Rackinstallation) ausfindig. Befolgen Sie die Anweisungen zum Installieren der Schienen in der Rackeinheit und zum Installieren des DL6axyS-Systems im Rack.

#### <span id="page-27-2"></span>Verkabelung des Systems

Machen Sie das mit Ihrem System mitgelieferte Dell DX6axyS Getting Started Guide (Handbuch zum Einstieg für Dell DX6axyS) ausfindig, und folgen Sie den Anweisungen zum Anschließen der Stromversorgungskabel und Netzkabel an das DX6axyS-System. Verbinden Sie die Netzwerkports auf demselben IP-Subnetz wie das der anderen Speicherknoten mit dem privaten Netzwerk des Clusters. Der DX Storage-Knoten ist für den Netzwerkstart vom DX Cluster Services-Knoten aus vorkonfiguriert und die NIC-Ports sind im "balance-alb" Modus (Lastverteilung) vorkonfiguriert.

### <span id="page-27-3"></span>Einschalten des DX Storage-Knotens

Nachdem Sie den Speicherknoten verkabelt haben, schalten Sie ihn ein und überprüfen Sie, dass der Netzwerkstart erfolgreich ist.

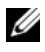

**ANMERKUNG:** Wenn der Netzwerkstart nicht erfolgreich ist, dann überprüfen Sie, dass die Kabel ordnungsgemäß mit dem privaten Netzwerk verbunden sind.

#### <span id="page-28-0"></span>Freischalten von Kapazität (Enabling Capacity) in der DX Cluster Service-Konsole

Die DX Storage Cluster-Kapazität ist lizenziert. Zum Erweitern der Cluster-Kapazität müssen Sie eine Kapazitätslizenz erwerben. Wenn Sie eine Kapazitätslizenz erwerben, erhalten Sie eine Kapazitätslizenzkarte, die einen Aktivierungscode enthält. Geben Sie den Aktivierungscode in die DX Cluster Services-Konsole ein, um die zusätzliche Cluster-Kapazität freizuschalten.

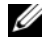

#### ANMERKUNG: Die Kapazität ist nur auf den Cluster anwendbar, für den sie eingegeben wird.

Befolgen Sie die Anweisungen in der Cluster Services Node Installation and Configuration Guide (Installations- und Konfigurationsanleitung für Cluster Services-Knoten).

#### <span id="page-28-1"></span>Hinzufügen von Netzwerkkarten zu DX Storage-Knoten

Sie können zum Erweitern der den Speicherknoten zur Verfügung stehenden Netzwerkbandbreite zusätzliche Netzwerkkarten zu den DX Storage-Knoten hinzufügen. Hinzufügen von zusätzlichen Netzwerkkarten:

- 1 Schalten Sie den DX Storage-Knoten aus.
- 2 Befolgen Sie die Schritte zum Hinzufügen einer Netzwerkkarte im Dell DX6axyS system Hardware Owner's Manual (Dell Hardware-Benutzerhandbuch für das DX6axyS-System).
- 3 Verbinden Sie die Ethernetports mit dem privaten Netzwerk. Siehe [Abbildung](#page-29-1) 3-5.
- 4 Schalten Sie den DX Storage-Knoten ein.

Der DX Storage-Knoten wird automatisch mit einer Bündelung aller Netzwerkports konfiguriert.

#### <span id="page-28-2"></span>Hinzufügen von Netzwerkkarten zu DX Cluster Services-Knoten

Sie können zusätzliche Netzwerkkarten zu den DX Cluster Services-Knoten hinzufügen, um die Netzwerkbandbreite des privaten, wie auch des öffentlichen Netzwerks zu erweitern.

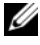

 $\mathscr A$  **ANMERKUNG:** Der Zugriff auf Remote-Cluster wird unterbrochen, wenn der primäre Cluster Services-Knoten offline ist. Stufen Sie sekundäre Cluster Services-Knoten nicht auf "primary" (primär) herauf, da diese nicht wieder zurück auf "secondary" (sekundär) herabgestuft werden können. Das Herabstufen des ursprünglich primären Cluster Services-Knoten auf einen sekundären Cluster Services-Knoten erfordert die erneute Spiegelung des ursprünglich primären Cluster Services-Knoten.

Hinzufügen von zusätzlichen Netzwerkkarten:

- 1 Schalten Sie den DX Cluster Services-Knoten aus.
- 2 Befolgen Sie die Schritte zum Hinzufügen einer Netzwerkkarte im Dell DX6a00 system Hardware Owner's Manual (Dell Hardware-Benutzerhandbuch für das dX6aa00-System).
- 3 Schließen Sie das/die Ethernetkabel für das externe und interne Netzwerk dementsprechend an. Siehe [Abbildung](#page-29-1) 3-5.
- 4 Schalten Sie den DX Cluster Services-Knoten ein.
- 5 Ändern Sie von der Seite Content Services Configuration (Konfiguration der Content-Services) der DX Cluster Services-Verwaltungskonsole aus die IP-Adresse der externen Netzwerkschnittstelle in eine gültige IP-Adresse.

Die erste Hälfte der Ethernetports der zusätzlichen Netzwerkkarte wird automatisch mit den vorhandenen Netzwerkports des externen Netzwerks gebündelt und die zweite Hälfte wird automatisch mit den vorhandenen Netzwerkports des internen privaten Netzwerks gebündelt.

**ANMERKUNG:** Die IP-Adresse der externen Netzwerkschnittstelle kann auf ihren ursprünglichen Wert zurückgesetzt werden. Durch das Ändern der IP-Adresse des externen Netzwerks werden die zusätzlichen Netzwerkports erkannt und gebündelt.

#### <span id="page-29-1"></span>Abbildung 3-5. Ethernetkabelverbindungen zu den externen und internen Netzwerken

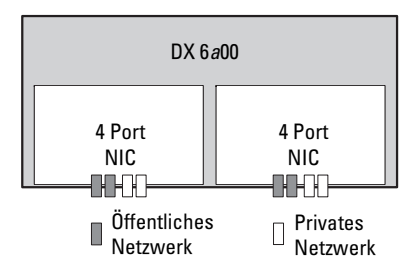

### <span id="page-29-0"></span>Hinzufügen von Cluster File Server-Knoten

Zur Installation eines DX CFS-Knoten werden Bereitstellungsdienste von Dell benötigt. Weitere Informationen über das Einrichten der Hardware finden Sie im Hardware Owner's Manual (Hardware-Benutzerhandbuch) Ihres Systems unter support.dell.com/manuals.

# <span id="page-30-0"></span>Aktualisieren der Dell DX Object Storage Platform-Software

Aktualisierungen für die Dell DX Object Storage Platform werden zur Behebung von Problemen, Verbesserung der Leistung, Einführung neuer Funktionen und Unterstützung zusätzlicher Hardware regelmäßig zur Verfügung gestellt. Es wird empfohlen, dass Sie die Aktualisierungen herunterladen, um sicherzustellen, dass der Cluster optimal betrieben wird. Lesen Sie zur Bestimmung der unterstützten Mindestsoftwareversionen in der Dell DX Object Storage Platform Interoperability Guide (Dell DX Object Storage Platform-Interoperabilitätsanleitung) unter support.dell.com/manuals nach.

Aktualisierungen für DX Cluster Services Node können enthalten:

- System-BIOS
- Systemfirmware
- Systemgerätetreiber
- Betriebssystem
- DX Cluster Services Node-Software (DX Cluster Service-Knoten-Software)
- DX Storage-Node-Software (DX Storage-Knoten-Software)

Aktualisierungen für DX Storage-Node können enthalten:

- System-BIOS
- Systemfirmware

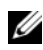

**ANMERKUNG:** Das DX Storage-Node Betriebssystem und die zugehörigen Treiber sind Teil des auf dem DX Cluster Services Node gehosteten Storage-Node-Software-Abbilds. Lesen Sie zum Aktualisieren der Storage-Node-Software über den Cluster hinweg den Abschnitt unter "Aktualisieren der DX Storage-Node-Software" [auf Seite](#page-34-0) 35.

Aktualisierungen von DX Cluster File Server (CFS) können die folgenden Bestandteile umfassen:

- System-BIOS
- Systemfirmware
- Systemgerätetreiber
- Betriebssystem
- DX Cluster File Server-Software

### <span id="page-31-0"></span>Überprüfen der Kompatibilität der **Softwareversion**

Die Versionen der im Cluster installierten Software- und Hardwarekomponenten werden vom Dell DX Compatibility Manager überprüft, der in den DX Cluster-Dienstknoten installiert ist. Compatibility Manager sammelt Informationen über das aktuelle BIOS, Firmware, Treiber und die in Ihrem Cluster vorhandenen Softwareversionen. Compatibility Manager (Kompatibilitätsverwaltung) vergleicht diese Versionen mit dem vordefinierten Profil einer veröffentlichten Version der DX Storage-Plattform-Komponenten, identifiziert mögliche Konflikte und schreibt den Status in eine Textdatei. Es wird empfohlen, dass Sie die Datei überprüfen, nachdem eine Änderung der im Cluster vorhandenen Hard- oder Software stattgefunden hat.

### <span id="page-31-1"></span>Verwenden des DX Object Storage Platform Compatibility Manager

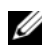

ANMERKUNG: Der primäre Cluster Services-Knoten überprüft die Konfiguration der Storage-Knoten. Der sekundäre Cluster Services-Knoten überprüft nur die eigenen Versionen.

Jede im Cluster vorhandene Software- und Hardwarekomponente zeigt eine Statusebene an, wie unter [Tabelle 4-2](#page-32-0) beschrieben.

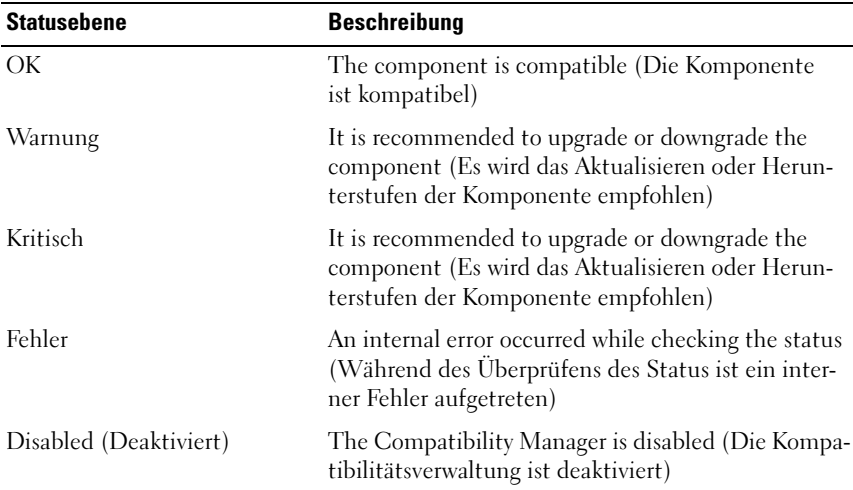

<span id="page-32-0"></span>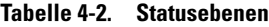

Zum Überprüfen der Cluster-Kompatibilität:

- 1 Öffnen Sie die Datei /opt/dell/dellACM/CMREPORT.TXT auf dem primären Cluster Services-Knoten.
- 2 Überprüfen Sie die Statusinformationen für den Cluster Services-Knoten und die einzelnen Storage-Knoten.
- 3 Führen Sie für detaillierte Informationen zum Komponentenstatus den folgenden Befehl aus:

```
#/opt/dell/dellACM/dellacmscr.sh -report -host=
<host name>
```
Dabei ist <host name> der Name des Cluster Services-Knotens oder eines Speicherknotens und kann von der Datei CMREPORT.txt eingeholt werden.

Lesen Sie für weitere Informationen zum Aktualisieren der Software von Cluster Services Node und Storage-Node den Abschnitt unter "Aktualisieren [der DX Cluster Services Node-Software" auf Seite 34](#page-33-1) und "Aktualisieren der [DX Storage-Node-Software" auf Seite 35](#page-34-0).

### <span id="page-33-0"></span>Compatibility Manager Fehlerbehebung

Wenn Probleme mit dem Compatibility Manager auftreten, dann überprüfen Sie, dass die aktuellste Version installiert ist. Compatibility Manager kann unter support.euro.dell.com heruntergeladen werden. Führen Sie zur Bestimmung der aktuellen Version die folgenden Befehle aus:

- Der Paketname #rpm -q -a|grep dellacm
- Die Paketdetails #rpm -q -i <package name>

Kontaktieren Sie Dell, wenn weiterhin Probleme bestehen.

### <span id="page-33-1"></span>Aktualisieren der DX Cluster Services Node-**Software**

Aktualisierungen für Betriebssystem, BIOS, Firmware, Gerätetreiber und Anwendungssoftware stehen unter support.euro.dell.com/upport/downloads zur Verfügung.

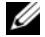

ANMERKUNG: Stellen Sie sicher, dass Sie die Service-Tag-Nummer oder die Modellbezeichnung des Systems auf der Seite Driver and Downloads (Treiber und Downloads) bereitstellen, bevor Sie nach Aktualisierungen der Systemsoftware suchen.

Sie können BIOS, Firmware, Betriebssystem und Gerätetreiber des Systems aktualisieren, indem Sie Folgendes verwenden:

- USC-LCE (Dell Unified Server Configurator-LifeCycle Controller Enabled) – USC-LCE verwendet für den Zugriff und die Verwaltung der Hardware, was die Komponenten- und Subsystemverwaltung einschließt, iDRAC6 Express und/oder Enterprise zusammen mit UEFI Firmware. Es stellt in einer Vor-Betriebssystemumgebung Aktualisierungen der Plattform, Hardwarekonfiguration, Betriebssystem-Bereitstellung und Hardwarediagnose zur Verfügung. Weitere Informationen finden Sie im Dell LifeCycle Controller User's Guide (Dell LifeCycle Controller Benutzerhandbuch) unter support.euro.dell.com/manuals.
- DMC (Dell Management Console, Dell Verwaltungskonsole) DMC ist die nächste Generation der One-to-Many Systemverwaltungsanwendungen mit verbesserten Erkennungs-, Bestandslisten-, Überwachungs- und Berichterstattungsfunktionen. Es handelt sich um eine webbasierte grafische Benutzeroberfläche (GUI), die auf einer Management Station in einer Netzwerkumgebung installiert wird. Weitere Informationen finden Sie im Dell Management Console User's Guide (Dell Verwaltungskonsole Benutzerhandbuch) unter support.euro.dell.com/manuals.

### <span id="page-34-0"></span>Aktualisieren der DX Storage-Node-Software

Sie können das BIOS und die Firmware des Systems unter Verwendung des Folgenden aktualisieren:

- USC-LCE Für diese Methode wird ein USB-Speichergerät mit mindestens 5 GB freiem Speicherplatz benötigt.
- DMC Diese Methode erfordert das Vorhandensein eines DMC-Servers im internen privaten Netzwerk.

Speicherknoten-Softwareaktualisierungen werden auf dem DX Cluster Services Node installiert. Die DX Storage-Knoten werden über das Netzwerk von Abbildern aus gestartet, die sich auf dem Cluster Services-Knoten befinden.

Zum Aktualisieren der im Speicher-Cluster verwendeten Software:

1 Installieren Sie unter Verwendung des folgenden Befehls das neue RPM: rpm -ivh [new version]

Nach einer erfolgreichen Installation der Storage-Node-Software auf dem DX Cluster Services Node wird eine neue Version der DX Storage-Node-Software auf der Cluster Services Node-Konsole angezeigt.

- 2 Klicken Sie zum Anzeigen der Softwareversion des DX Storage-Node auf Cluster Services→ Netboot Management (Cluster-Service→ Netzstart-Verwaltung).
- 3 Wählen Sie auf der Seite Netboot Management (Netzstart-Verwaltung) die neu installierte Speicherknotensoftware und starten Sie den DX Storage Cluster neu, um die neue Softwareversion anzuwenden.

**ZANMERKUNG:** Wenn die gleichzeitige Datenverfügbarkeit von Bedeutung ist, müssen die Cluster-Knoten jeweils einzeln neu gestartet werden Unterbrechen Sie während des Neustartvorgangs von der DX Object Storage-Konsole oder SNMP aus die Laufwerkswiederherstellung, um Cluster Churn zu verhindern.

#### <span id="page-35-0"></span>Empfang von Benachrichtigungen zu Aktualisierungen der **Systemsoftware**

Das Abonnement der technischen Aktualisierungen von Dell ermöglicht Ihnen den Erhalt von wichtigen Produktinformationen, Aktualisierungen von Dateien, Treibern und Dienstprogrammen für Ihr System.

Für diese Benachrichtigungen registrieren:

- 1 Rufen Sie die Website support.euro.dell.com/support/downloads auf.
- 2 Klicken Sie unter dem Abschnitt Drivers and Downloads (Treiber und Downloads) auf den Link Technical Subscriptions (Technische Subskriptionen).

#### <span id="page-35-1"></span>Aktualisieren von OpenManage Server Administrator

Um Aktualisierungen von OpenManage Server Administrator herunterzuladen:

- 1 Rufen Sie die Website support.euro.dell.com/support/downloads auf.
- 2 Wählen Sie in der Kategorie Systems Management (Systemverwaltung) OpenManage Server Administrator Managed Node.
- 3 Befolgen Sie die Installationsanweisungen, die auf der Downloadseite bereitgestellt werden.

### <span id="page-35-2"></span>Aktualisieren der DX Cluster File Server-**Software**

Aktualisierungen für das Betriebssystem des Systems, BIOS, Firmware, Gerätetreiber und die Anwendungssoftware stehen unter support.euro.dell.com/downloads zur Verfügung.

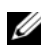

ANMERKUNG: Stellen Sie sicher, dass Sie die Service-Tag-Nummer oder die Modellbezeichnung des Systems auf der Seite Driver and Downloads (Treiber und Downloads) bereitstellen, bevor Sie nach Aktualisierungen der Systemsoftware suchen.

Sie können BIOS, Firmware, Betriebssystem und Gerätetreiber des Systems aktualisieren, indem Sie Folgendes verwenden:

- USC-LCE (Dell Unified Server Configurator LifeCycle Enabled). USC-LCE verwendet zum Zugriff auf und die Verwaltung der Hardware, d. h., zur Komponenten- und Subsystemverwaltung, iDRAC6 Express und/oder Enterprise zusammen mit UEFI Firmware. Es stellt in einer Vor-Betriebssystemumgebung Aktualisierungen der Plattform, Hardwarekonfiguration, Betriebssystem-Bereitstellung und Hardwarediagnose zur Verfügung. Weitere Informationen finden Sie im Dell LifeCycle Controller User's Guide (Dell LifeCycle Controller Benutzerhandbuch) unter support.euro.dell.com/manuals.
- DMC (Dell Management Console, Dell Verwaltungskonsole). DMC ist die nächste Generation der One-to-Many-Systemverwaltungsanwendungen mit verbesserten Funktionen für Erkennung, Bestandslisten, Überwachung und Berichterstattung. Es handelt sich um eine webbasierte grafische Benutzeroberfläche (GUI), die auf einer Managementstation in einer Netzwerkumgebung installiert wird. Weitere Informationen finden Sie im Dell Management Console User's Guide (Dell Verwaltungskonsolen-Benutzerhandbuch) unter support.euro.dell.com/manuals.

#### 38 | Aktualisieren der Dell DX Object Storage Platform-Software

# <span id="page-38-0"></span>Wiederherstellung im Notfall

Sie können den Dell DX Cluster Services Node nach verschiedenen Hardware- oder Softwarefehlern wiederherstellen.

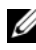

**ANMERKUNG:** Nehmen Sie Kontakt mit Dell Support auf, wenn Sie Hilfe zur Notfallwiederherstellung für den DX Cluster File Server benötigen.

Je nach Fehlertyp sind folgende Maßnahmen erforderlich:

- Wiederherstellen des Serverlaufwerks
- Neuinstallation des Betriebssystems
- Neuinstallation der Cluster Services Node-Software
- Neuinstallation der DX Cluster File Server-Software
- Neuinstallation der Dell OpenManage-Systemverwaltungsanwendungen

### <span id="page-38-1"></span>Übersicht der Lösungen zur Wiederherstellung

Beachten Sie die folgenden Richtlinien:

- Bei der Neuinstallation des Betriebssystems müssen alle Anwendungen auf dem Gerät neu installiert werden.
- Ein nicht behebbarer Ausfall der Laufwerksgruppe mit dem Betriebssystem erfordert die Neuinstallation des Betriebssystems sowie aller Anwendungen.
- Informationen zu allen Hardwarefehlern, die nicht mit Laufwerken in Zusammenhang stehen, finden Sie im Hardware Owner's Manual (Hardware-Benutzerhandbuch) für das entsprechende System unter support.dell.com/manuals.

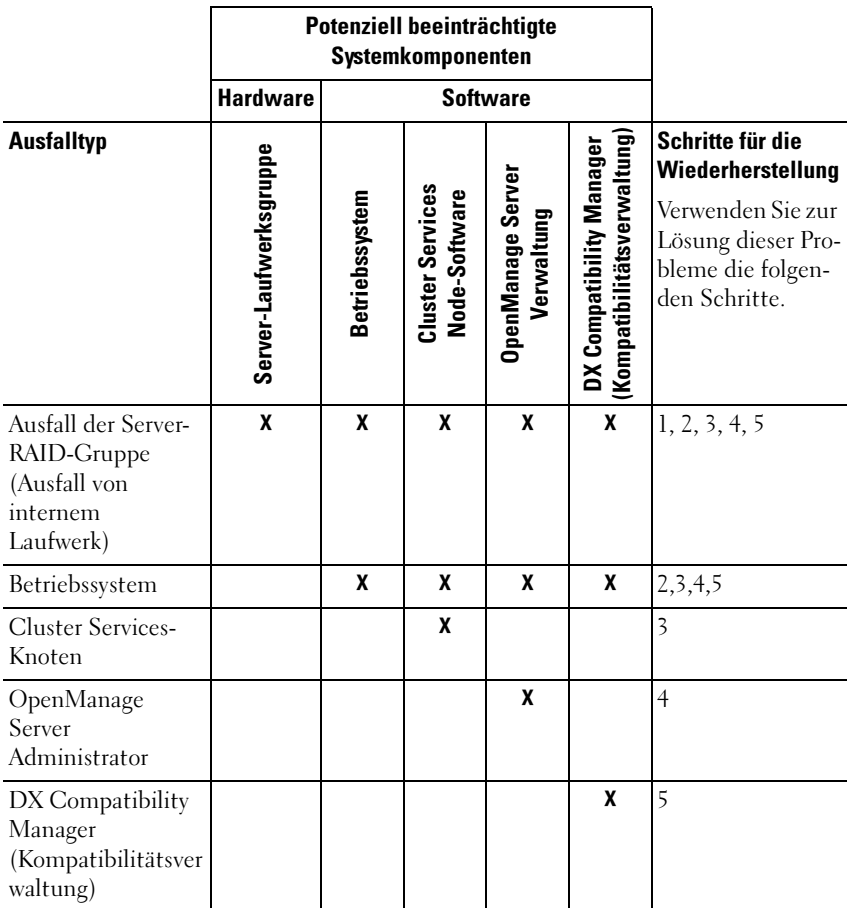

#### <span id="page-39-0"></span>Tabelle 5-1. Übersicht der Lösungen zur Wiederherstellung für CSN

1 – ["Wiederherstellung nach Laufwerkausfällen" auf Seite](#page-40-0) 41

2 – ["Neuinstallation des Betriebssystems" auf Seite](#page-41-0) 42

3 – ["Neuinstallation der DX Cluster Services Node-Software" auf Seite](#page-46-0) 47

4 – ["Installation von Dell OpenManage Server Administrator" auf Seite](#page-50-0) 51

5 – ["Installieren der Dell DX Kompatibilitätsverwaltung" auf Seite](#page-49-0) 50

### <span id="page-40-0"></span>Wiederherstellung nach Laufwerkausfällen

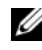

**ANMERKUNG:** Der interne Festplattenspeicherplatz des DX Cluster Services-Knotens wird als RAID 5 vorkonfiguriert.

### <span id="page-40-1"></span>Ausfall eines einzelnen Laufwerks

Der CSN ist als RAID 5 konfiguriert, um den unterbrechungsfreien Betrieb des Systems bei Ausfall eines einzelnen Laufwerks sicherzustellen. Tauschen Sie im Falle des Ausfalls eines einzelnen Laufwerks das ausgefallene Festplattenlaufwerk aus. Weitere Informationen finden Sie im Hardware Owner's Manual (Hardware-Benutzerhandbuch) für das betroffene System unter support.dell.com/manuals. Nachdem die Festplatte ausgetauscht wurde, wird sie vom RAID-Controller automatisch zugewiesen und erneut in die Laufwerksgruppe integriert. Nach Wiederherstellung der Laufwerksgruppe funktioniert die RAID-Laufwerksgruppe weiterhin normal.

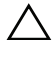

#### $\triangle$  VORSICHTSHINWEIS: Bei einem zweiten Laufwerksausfall vor der vollständig abgeschlossenen Wiederherstellung der Laufwerksgruppe kommt es zu Datenverlust.

### <span id="page-40-2"></span>Ausfall von zwei Laufwerken

Wenn im System ein Ausfall von zwei Laufwerken auftritt, muss die RAID 5- Gruppe erneut konfiguriert und das Betriebssystem neu installiert werden. Führen Sie die in [Tabelle 5-1](#page-39-0) angegebenen Schritte durch, um eine Wiederherstellung nach einem Ausfall des Betriebssystems durchzuführen.

### <span id="page-40-3"></span>Erkennen und Überwachen von Laufwerksfehlern

Um den Schutz des als RAID-Gruppe konfigurierten Speichers des Systems zu optimieren, ist es unbedingt erforderlich, dass Sie den Ausfall von Festplatten sofort bemerken. Das umgehende Ersetzen von ausgefallenen Laufwerken reduziert das Risiko von nicht geplanten Ausfallzeiten und des Verlustes von wichtigen Daten. Stellen Sie sicher, dass das neue Laufwerk die gleiche Kapazität wie das defekte Laufwerk besitzt. Werden Laufwerke mit einer größeren Kapazität verwendet, geht ein Teil des nutzbaren Speicherplatzes in der RAID 5-Konfiguration verloren.

Sie können folgende Methoden zur Überwachung des Zustands von Laufwerken verwenden:

- Festplatten LED-Anzeigen Überwacht Laufwerksaktivität und meldet Ausfälle. Weitere Informationen finden Sie im Hardware Owner's Manual (Hardware-Benutzerhandbuch) für das System unter support.dell.com/manuals.
- Dell OpenManage Server Administrator Überwachung des Zustands von Dell-Systemen.
- Dell Management Console (Verwaltungskonsole) Zentrale Überwachung des Zustands von Dell-Systemen. Weitere Informationen über Installation und Verwendung der DMC finden Sie im Dell Management Console User's Guide (Benutzerhandbuch für die Dell Verwaltungskonsole) unter support.dell.com/manuals.

### <span id="page-41-0"></span>Neuinstallation des Betriebssystems

Das Betriebssystem ist auf dem DX Cluster Services Node vorinstalliert. Installieren Sie nach dem Ausfall mehrerer Laufwerke der RAID-Gruppe des Systems das Betriebssystem neu:

- 1 Tauschen Sie die ausgefallenen Festplattenlaufwerke gegen betriebsbereite Laufwerke aus.
- 2 Erstellen Sie eine RAID 5-Laufwerksgruppe, die alle Festplatten des DX Cluster Services-Knotens umfasst.
- 3 Installieren Sie das Betriebssystem neu. Weitere Informationen zum Austauschen der Festplatten finden Sie unter "Wiederherstellung nach [Laufwerkausfällen" auf Seite](#page-40-0) 41.

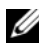

**ANMERKUNG:** Wenn die RAID-Gruppe nicht ausgefallen ist und Sie das Betriebssystem neu installieren, dann überspringen Sie ["Konfigurieren und Verwalten von](#page-42-0)  [RAID" auf Seite](#page-42-0) 43.

### <span id="page-42-0"></span>Konfigurieren und Verwalten von RAID

Das BIOS-Konfigurationsprogramm (<Strg><R>) ist eine Speicherverwaltungsanwendung, die auf der PERC H700-Karte integriert ist und der Konfiguration und Wartung von RAID-Laufwerksgruppen und virtuellen Datenträgern dient. Das BIOS-Konfigurationsprogramm ist unabhängig vom Betriebssystem und während des Systemstarts verfügbar. Lesen Sie für spezifische Anweisungen zum BIOS-Konfigurationsprogramm und der virtuellen Laufwerksverwaltung im Dell PowerEdge RAID Controller (PERC) H700 and H800 User's Guide (Dell PowerEdge RAID Controller (PERC) H700 und H800 Benutzerhandbuch) unter support.dell.com/manuals nach.

Erstellen Sie eine einzelne RAID 5-Laufwerksgruppe, die alle sechs internen Laufwerke umfasst. Konfigurieren Sie beim Erstellen der RAID-Gruppe zwei virtuelle Laufwerke.

- Stellen Sie das virtuelle Laufwerk 0 auf 75 GB ein
- Stellen Sie das virtuelle Laufwerk 1 auf die Größe der verbleibenden Kapazität ein

### <span id="page-42-1"></span>Wiederherstellen des Betriebssystems

Verwenden Sie den Unified Server Configurator-Lifecycle Controller Enabled (USC-LCE) auf dem System, um das Betriebssystem wiederherzustellen. Informationen zu spezifischen Anweisungen finden Sie unter "Deploying the Operating System using the OS Deployment Wizard" (Bereitstellung des Betriebssystems mithilfe des BS-Bereitstellungsassistenten) im Dell Unified Server Configurator-Life Cycle Enabler User Guide (Benutzerhandbuch für Dell USC - LCE) unter support.dell.com/manuals.

VORSICHTSHINWEIS: Wird das Betriebssystem auf bereits vorhandenen Laufwerken neu installiert, werden alle vorhandenen Anwendungen entfernt und sämtliche Daten gelöscht.

Machen Sie die mit dem System mitgelieferten Betriebssystemdatenträger ausfindig und fahren Sie vom USC-LCE aus mit der Option zur Bereitstellung des Betriebssystems fort. Folgen Sie den Anweisungen auf dem Bildschirm, um das Betriebssystem zu installieren.

- Wählen Sie bei der Aufforderung zur Eingabe einer Installationsnummer die Option Skip Entering Installation Number (Eingabe der Installationsnummer überspringen). Die Installationsnummer kann auch zu einem späteren Zeitpunkt eingegeben werden.
- Zur Installation der DX Cluster Services Node-Software und DX Cluster File Server-Software muss ein YUM-Repository zur Aktualisierung der Paketabhängigkeiten vorhanden sein. Überspringen Sie die Eingabe der Installationsnummer, um Zeit während des Aktualisierungsvorgangs der Abhängigkeiten zu sparen.
- Wählen Sie Do Not Connect (Nicht verbinden), wenn Sie dazu aufgefordert werden, sich mit dem Red Hat-Netzwerk zu verbinden, um während des Aktualisierungsvorgangs der Abhängigkeiten Zeit zu sparen. Sie können sich mit dem Red Hat-Netzwerk verbinden, sobald die Installation der DX Cluster Services Node Software abgeschlossen wurde.
- Weitere Informationen zum Konfigurieren der Betriebssystempartitionen, die für den CSN benötigt werden, finden Sie unter "Konfigurieren [der Partitionen während der Betriebssystemwiederherstellung" auf](#page-43-0)  [Seite](#page-43-0) 44.

### <span id="page-43-0"></span>Konfigurieren der Partitionen während der Betriebssystemwiederherstellung

Konfigurieren der benötigten Partitionen:

- 1 Wählen Sie auf dem Bildschirm Linux Partition Configuration (Konfiguration der Linux Partition) die Option Review and Modify Partitioning Layout (Partitionierungslayout überprüfen und modifizieren).
- 2 Klicken Sie auf Next (Weiter).
- 3 Klicken Sie auf New (Neu).
- 4 Heben Sie im Feld Allowable Drives (Zulässige Laufwerke) die Auswahl des sdb-Laufwerks auf.
- 5 Erstellen Sie innerhalb des sda eine 10 GB Wiederherstellungspartition des Dateisystemtyps "physical volume (LVM)" (physikalischer Datenträger) und klicken Sie auf OK.
- 6 Wählen Sie in der Liste Device (Gerät) /dev/sdb1 aus und klicken Sie auf Edit (Editieren).
- **7** Wählen Sie Format partition as ext<sup>3</sup> (Partition als ext<sup>3</sup> formatieren) aus.
- 8 Geben Sie in das Eingabefeld Mount Point (Bereitstellungspunkt) /u01 ein und klicken Sie auf OK.

Der Bereitstellungspunkt /u01 belegt den gesamten Speicherplatz des sdb.

9 Klicken Sie auf Next (Weiter).

Der Bereitstelllungspfad /u01 kann auch nach der Installation des Betriebssystems konfiguriert werden.

Konfigurieren des Bereitstellungspfades nach der Installation des Betriebssystems:

1 Identifizieren Sie das zu formatierende Laufwerk. Führen Sie den folgenden Befehl aus, um das zu formatierende Laufwerk zu identifizieren:

fdisk -l | grep '^Disk'

2 Erstellen Sie eine Partition auf dem /dev/sdb Blockgerät, indem Sie parted verwenden:

parted /dev/sdb

3 Erstellen Sie ein gpt-Label auf dem Blockgerät:

(parted) mklabel

Yes/No: Yes

New disk label type? [gpt]? gpt

4 Erstellen Sie eine Partition, die den gesamten verfügbaren Speicherplatz auf /dev/sdb einnimmt:

```
(parted) mkpart primary ext3 0 -1
```
Sobald die Partition erstellt wurde, können Sie parted verlassen, indem Sie den folgenden Befehl verwenden:

(parted) quit

5 Erstellen Sie ein Dateisystem in der formatierten Partitionstabelle. Verwenden Sie z.B. den folgenden Befehl:

mkfs.ext3 -m1 /dev/sdb1

6 Erstellen Sie im Stammverzeichnis das Verzeichnis /u01 und binden Sie das Dateisystem in das Verzeichnis /u01 ein. Verwenden Sie z.B. den folgenden Befehl:

mkdir /u01 mount /dev/sdb1 /u01

7 Um den Bereitstellungspfad über Neustarts hinweg dauerhaft zu erhalten, fügen Sie den Bereitstellungspfad zu /etc/fstab hinzu. Verwenden Sie z.B. den folgenden Befehl:

vi /etc/fstab

[Tabelle](#page-45-0) 5-2 führt die Optionen auf, die zum Erstellen eines Bereitstellungspfad ausgewählt werden müssen.

<span id="page-45-0"></span>Tabelle 5-2. Optionen zum Erstellen eines Bereitstellungspfad

| # device name Mount Path fs type |       |          | <b>Optionen</b> | dump-freq pass-num |  |
|----------------------------------|-------|----------|-----------------|--------------------|--|
| /dev/sdb1                        | /1101 | $ext{3}$ | defaults        |                    |  |

### <span id="page-46-0"></span>Neuinstallation der DX Cluster Services Node-**Software**

### <span id="page-46-1"></span>Einrichten und Konfigurieren des Netzwerks

Die DX Cluster Services Node-Software benötigt sowohl Zugriff auf das externe Netzwerk als auch auf ein dediziertes internes Netzwerk. Das interne private Netzwerk stellt sicher, dass der Datenverkehr des DX Storage Clusters vor unberechtigtem Zugriff geschützt wird und dass das externe Netzwerk sowohl vom PXE-Startserver als auch vom Multicast-Datenverkehr des Clusters isoliert wird. Die DX Cluster Services Node-Software ordnet automatisch die erste Hälfte der auf jeder Netzwerkschnittstellenkarte erkannten Ethernetports dem externen Netzwerk und die zweite Hälfte der auf jeder Netzwerkschnittstellenkarte erkannten Ethernetports dem internen Netzwerk zu. Alle einem Netzwerk zugeordneten NICs werden unter Verwendung von mode 6 bzw. balance-alb Bündelung in eine Bündelungsschnittstelle gebündelt. Zum Beispiel werden auf einem Server mit vier LOM-Ports und einem Vierfachanschluss-NIC-Adapter die LOM-Ports 0-1 und die NIC-Adapterports 0-1 dem externen Netzwerk in einer balance-alb Bündelungsschnittstelle zugeordnet und die LOM-Ports 2-3 und NIC-Adapterports 2-3 werden dem internen Netzwerk in einer balance-alb Bündelungsschnittstelle zugeordnet.

**ANMERKUNG:** Die Netzwerkswitchkonfiguration liegt außerhalb des Umfangs der DX Cluster Services Node-Software. Switches müssen ordnungsgemäß durch einen Systemadministrator konfiguriert werden, um eine ordnungsgemäße Konnektivität und Unterstützung des Bündelungsmodus sicherzustellen. Administratoren dürfen die konfigurierten internen Netzwerkports nicht mit dem externen Netzwerk verbinden.

### <span id="page-46-2"></span>Verbinden des DX Cluster Services-Knotens mit privaten und öffentlichen Netzwerken

- Verbinden Sie die unteren NIC-Ports 0-1 des DX Cluster Services-Knotens mit dem Switch des externen privaten Netzwerks.
- Verbinden Sie die oberen NIC-Ports 2-3 des DX Cluster Services-Knotens mit dem Switch des internen privaten Netzwerks.

### <span id="page-47-0"></span>Verbinden der DX Storage-Knoten mit dem privaten Netzwerk

Verbinden Sie alle NIC-Ports (LOM ebenso wie Add-On-Karte, falls verfügbar) jedes Speicherknotens mit dem internen Switch für das private Netzwerk.

**ZANMERKUNG:** Schalten Sie die Speicherknoten zu diesem Zeitpunkt noch nicht ein.

### <span id="page-47-1"></span>Erstellen eines lokalen YUM-Repository auf dem DX6000-System

Der Installationsvorgang der DX Cluster Services Node-Software ist auf zusätzliche RPM-Pakete angewiesen, die auf den Systemen standardmäßig nicht installiert sind. Diese Pakete sind auf dem mit dem System mitgelieferten Datenträger der Red Hat Enterprise Linux Distribution enthalten. Es wird ein lokales YUM-Repository benötigt, um das System mit den Paketabhängigkeiten für die Installation der DX Cluster Services Node-Software zu aktualisieren.

Erstellen eines lokalen YUM-Repository auf Ihrem System:

- 1 Schalten Sie den DX Cluster Services-Knoten ein.
- 2 Legen Sie den mit Ihrem System mitgelieferten Betriebssystem-Datenträger in das optische Laufwerk ein und warten Sie, bis das Dateisystem automatisch gemounted wird. Der Standardverzeichnispfad für das automatisch eingebundene Dateisystem ist /media/RHELx.x\ x86\_64\ DVD. Die in diesem Dateipfad enthaltenen Leerzeichen verursachen Fehler während des YUM-Einrichtungsvorgangs. Führen Sie die folgenden Befehle aus, wenn das Laufwerk automatisch eingebunden wurde:

```
# mkdir /media/dvd
# mount --move /media/RHEL_5xx\ x86_64\ DVD 
/media/dvd
```
Führen Sie die folgenden Befehle aus, wenn die CDROM nicht automatisch bereitgestellt wird:

```
# mkdir /media/dvd
# mount /dev/dvd /media/dvd
```
- **ZANMERKUNG:** Weitere Informationen zu kompatiblen RHEL-Versionen finden Sie im *Dell DX Object Storage Platform Interoperability Guide* (Dell DX Object Storage Platform-Interoperabilitätsanleitung) unter support.dell.com/manuals.
- 3 Definieren Sie das Repository, in dem die RPM-Pakete gespeichert sind. Erstellen Sie in /etc/yum.repos.d eine neue Datei mit der Bezeichnung rhel-dvd.repo, indem Sie die folgenden Befehle verwenden:

```
# cd /etc/yum.repos.d
# cp rhel-debuginfo.repo rhel-dvd.repo
# vi rhel-dvd.repo
```
4 Ändern Sie in der Datei rhel-dvd.repo die folgenden Zeilen:

```
[base]
name=Red Hat Enterprise Linux $releasever - 
$basearch - Base
baseurl=file:///media/dvd/Server
gpgcheck=1
enabled=1
gpgkey=file:///etc/pki/rpm-gpg/RPM-GPG-KEY-
redhat-release
```
5 Entfernen Sie etwaige zwischengespeicherte Pakete von Ihrem System und aktivieren Sie das lokale YUM-Repository:

# yum clean all # yum repolist

Das System ist nun bereit für die Aktualisierung mit allen Abhängigkeiten, die für die Installation der DX Cluster Services Node-Software oder der DX Cluster File Server-Software benötigt werden.

### <span id="page-49-0"></span>Installieren der Dell DX Kompatibilitätsverwaltung

Die Dell DX Kompatibilitätsverwaltung ist als RPM-Paket verfügbar. Installieren der Dell DX Kompatibilitätsverwaltung:

- 1 Laden Sie unter support.euro.dell.com die aktuellste Version des RPM-Pakets herunter.
- 2 Kopieren Sie das RPM-Paket in ein Verzeichnis auf Ihrem System.
- 3 Installieren Sie das RPM-Paket unter Verwendung der folgenden Befehle:

```
# rpm –i <package>.rpm
```
### <span id="page-49-1"></span>Installieren des Dell DX Content Router Rules Configurator (Dell DX Content Router Rules-Konfigurators)

Die Anwendung "Dell DX Content Router Rules Configurator" (CRRC) wird als RPM-Paket angeboten. So installieren Sie CRRC:

- 1 Laden Sie unter support.euro.dell.com die aktuellste Version des RPM-Pakets herunter.
- 2 Kopieren Sie das RPM-Paket in ein Verzeichnis auf Ihrem System.
- 3 Führen Sie den folgenden Befehl aus, um das RPM-Paket zu installieren: rpm -ivh <package>.rpm

Die CRRC-Anwendungskomponenten werden nach /opt/dell/crrc/ kopiert.

- 4 Führen Sie zum Installieren von CRRC den folgenden Befehl aus: source crrc\_install.sh
- 5 Führen Sie zum Starten von CRRC den folgenden Befehl aus: ./run\_crrc.sh
- 6 Daraufhin wird die CRRC-Anwendung gestartet.

### <span id="page-50-0"></span>Installation von Dell OpenManage Server **Administrator**

Dell Server Administrator stellt auf zweierlei Weise eine umfassende, One-to-One Systemverwaltungslösung bereit:

- Durch eine integrierte, webbrowserbasierte grafische Benutzerschnittstelle (GUI, graphical user interface)
- Durch eine Befehlszeilenschnittstelle (CLI, Command line interface) über das Betriebssystem

Server Administrator ist so ausgelegt, dass Systemadministratoren Systeme sowohl lokal als auch extern in einem Netzwerk verwalten können. Server Administrator ermöglicht es Systemadministratoren, sich auf die Verwaltung des gesamten Netzwerks zu konzentrieren. Dazu wird eine umfassende 1:1- Systemverwaltung zur Verfügung gestellt.

Sie können Server Administrator unter Verwendung der DVD Dell Systems Management Tools and Documentation (Dell Systems Verwaltungstools und Dokumentation) installieren. Die DVD bietet ein Setup-Programm zum Installieren, Erweitern und Deinstallieren der Softwarekomponenten von Server Administrator, Managed System und Management Station. Zusätzlich können Sie Server Administrator mittels einer unbeaufsichtigten Netzwerkinstallation auf mehreren Systemen installieren.

Das Installationsprogramm von Dell OpenManage stellt Installationsscripts und RPM-Pakete bereit, um Dell OpenManage Server Administrator und andere Managed System-Softwarekomponenten auf dem verwalteten System zu installieren oder zu deinstallieren. Lesen Sie für weitere Informationen das Dell OpenManage Server Administrator Installation Guide (Dell OpenManage Server Administrator-Installationshandbuch) und das Dell OpenManage Management Station Software Installation Guide (Dell OpenManage Management Station Software-Installationshandbuch) unter support.euro.dell.com/manuals.

### <span id="page-51-0"></span>Installieren der DX Cluster Services Node-**Software**

Wenn Sie über mindestens ein Datenreplikat verfügen, werden jegliche auf dem ausgefallenen Speicherknoten bzw. der ausgefallenen Festplatte vorhandene Daten auf einem anderen Speicherknoten im Cluster repliziert. Der Hardwarestatus der DX Storage-Knoten kann über die DX Object Storage Node Administration Console (DX Object Storage-Knoten Verwaltungskonsole) überwacht werden. Tauschen Sie jegliche ausgefallenen Hardwarekomponenten des DX Storage-Knotens aus wie erforderlich, um den ausgefallenen Knoten wieder in Betrieb zu nehmen.

Die DX Cluster Services Node Software-Distribution ist als eine Sammlung von RPM-Paketen erhältlich, die mit einem selbstextrahierenden Shell-Script installiert wird. Die Pakete und deren Abhängigkeiten müssen auf dem DX6a00-System als Root-Benutzer installiert werden.

Installieren der DX Cluster Services Node-Software:

- 1 Laden Sie die aktuellste Version der DX Cluster Services Node Software-Distribution herunter. Diese ist online unter support.euro.dell.com/download erhältlich.
- 2 Kopieren Sie die verteilte Zip-Datei auf Ihr DX Cluster Services Node-System und entpacken Sie diese in ein Verzeichnis Ihrer Wahl.
- 3 Installieren Sie die DX Cluster Services Node-Software, indem Sie das selbstextrahierende Script aus dem Verzeichnis des Pakets heraus ausführen, in welches das Shell-Script entpackt wurde.

Dadurch wird die Installation der DX Cluster Services Node-Software und deren abhängiger Pakete initialisiert. Lesen Sie für weitere Informationen Cluster Services Node Installation and Configuration Guide (Cluster Service-Knoten Installations- und Konfigurationsanleitung) unter support.euro.dell.com/manuals.

4 Lassen Sie den Betriebssystem-Datenträger aus dem optischen Laufwerk auswerfen, indem Sie folgenden Befehl verwenden:

# eject /media/dvd

5 Starten Sie das DX6a00-System neu, wenn die Installation vollständig abgeschlossen wurde.

Führen Sie den folgenden Befehl aus, um das System neu zu starten:

# reboot

### <span id="page-52-0"></span>Neuinstallation der DX Cluster Services Node-**Software**

Nach dem Installieren und Neustarten des DX Cluster Services-Knotens werden Sie automatisch zur Eingabe einiger Mindestkonfigurationsdaten für die Konfiguration und Bereitstellung des DX Cluster Services-Knotens aufgefordert. Dieser Konfigurationsvorgang ist nur einmalig nach der Erstinstallation erforderlich. Jegliche notwendigen Aktualisierungen der während des Erstinstallationsvorgangs eingegebenen Parameter können von der Cluster Services-Knoten-Konsole aus vorgenommen werden. Lesen Sie für weitere Informationen über das Konfigurieren des Cluster Services-Knotens Cluster Services Node Installation and Configuration Guide (Cluster Services-Knoten Installations- und Konfigurationsanleitung) unter support.dell.com/manuals.

### <span id="page-52-1"></span>Wiederherstellen der Cluster-Konfigurationen

Vorherige Clusterkonfigurationsdateien können durch die Cluster Services-Knoten -Konsole wiederhergestellt werden (Cluster Services TAB Backup and Restore, Cluster Services TAB Sicherung und Wiederherstellung). Weitere Informationen zur Wiederherstellung der Cluster-Konfigurationen finden Sie im Cluster Services Node Installation and Configuration Guide (Cluster Service-Knoten Installations- und Konfigurationsanleitung) unter support.euro.dell.com/manuals.

### <span id="page-52-2"></span>Hochfahren des DX Storage Clusters

Schalten Sie die Speicherknoten Ihres Clusters ein. Jeder Speicherknoten wird mittels eines auf dem DX Cluster Services-Knoten befindlichen DX Storage-Knoten-Abbilds über das Netzwerk gestartet.

# $\overline{\mathsf{C}}$

# <span id="page-54-2"></span><span id="page-54-0"></span>Zusätzliche Hinweise

### <span id="page-54-1"></span>Software-Dokumente

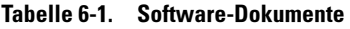

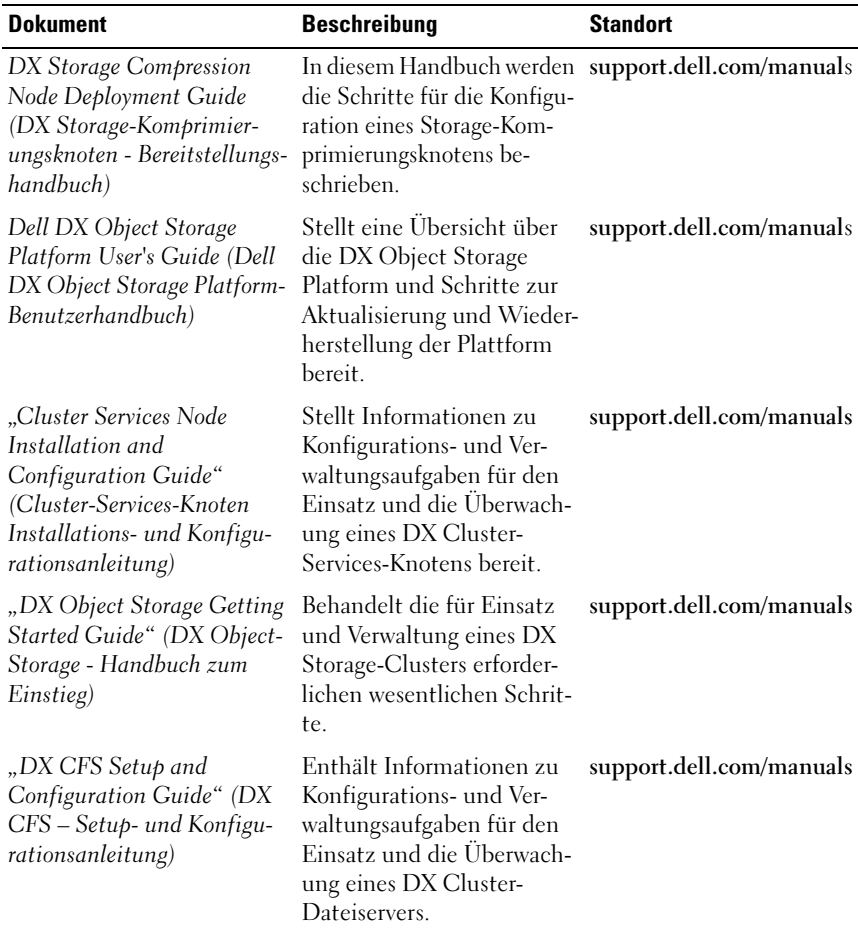

| <b>Dokument</b>                                                                                                    | <b>Beschreibung</b>                                                                                                    | <b>Standort</b>          |
|----------------------------------------------------------------------------------------------------|----------------------------------------------------------------------------------------------------|--------------------------|
| "DX Object Storage<br>Advanced Administration<br>Guide" (DX Object-Storage-<br>Handbuch für die erweiterte<br>Verwaltung)            | Behandelt erweiterte Kon-<br>figurations- und<br>Verwaltungsaufgaben für<br>Einsatz und Überwachung<br>eines DX Storage-Clusters.                                                                                                    | support.dell.com/manuals |
| "DX Object Storage<br><b>Application Guide"</b><br>(DX Object-Storage-<br>Anwendungshandbuch)                                        | Leitlinie für Anwendungs-<br>programmierer, die client-<br>seitige Programme ent-<br>wickeln oder anpassen.                                                                                                    | support.dell.com/manuals |
| "Content Router Setup and<br>Configuration Guide"<br>(Content-Router Setup- und<br>Konfigurationsanleitung)                          | Behandelt die für die<br>Content-Router-Konfigu-<br>ration erforderlichen Schrit-<br>te und die Verwaltungsmaß-<br>nahmen, die zur Überwach-<br>ung und Ausführung eines<br>oder mehrerer Content-<br>Router-Knoten notwendig<br>sind. | support.dell.com/manuals |
| "SCSP Proxy Overview"<br>(SCSP-Proxy-Ubersicht)                                                                                      | Stellt einen Überblick über<br>den SCSP-Proxy bereit und<br>behandelt die Schritte für<br>die Konfiguration und<br>Ausführung des Proxy.                                                                                               | support.dell.com/manuals |
| "Dell DX Object Storage<br>Platform Interoperability<br>Guide" (Dell DX Object<br>Storage Platform-Interope-<br>rabilitätsanleitung) | Stellt Einzelheiten zu<br>unterstützten Plattformen,<br>Peripheriegeräten und<br>Software zur Verfügung.                                                                                                    | support.dell.com/manuals |

Tabelle 6-1. Software-Dokumente (fortgesetzt)

| <b>Dokument</b>                                                                             | <b>Beschreibung</b>                                         | <b>Standort</b>          |
|---------------------------------------------------------------------------------------------|-------------------------------------------------------------|--------------------------|
| "Cluster Services Node<br>Release Notes" (Cluster<br>Services-Knoten-Versions-<br>hinweise) | Enthält neueste Informa-<br>tionen zu Ihrer Anwen-<br>dung. | support.dell.com/manuals |
| "DX Object Storage Release<br>Notes" (DX Object Storage-<br>Versionshinweise)               |                                                             |                          |
| "Content Router Release<br>Notes" (Content-Router-<br><i>Versionshinweise</i>               |                                                             |                          |

Tabelle 6-1. Software-Dokumente (fortgesetzt)

### <span id="page-56-0"></span>Hardware-Dokumente

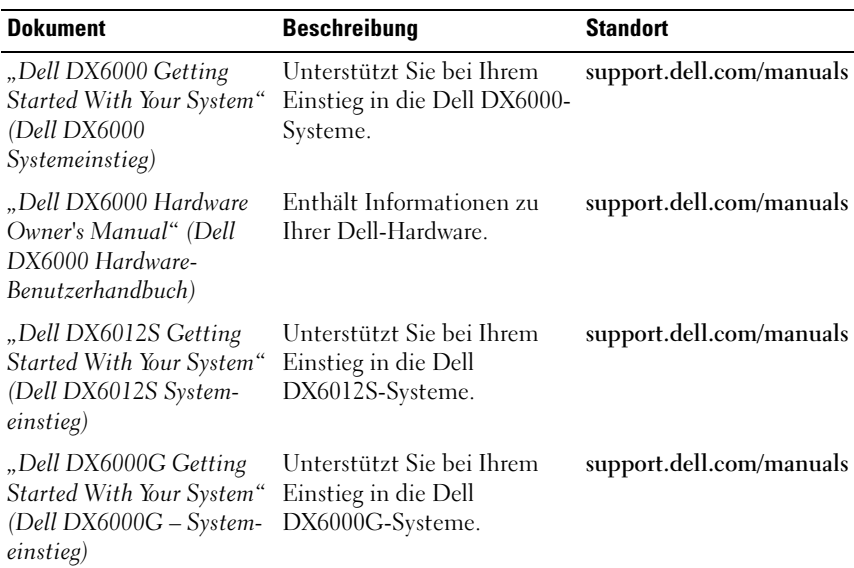

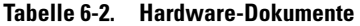

| <b>Dokument</b>                                                                                                    | <b>Beschreibung</b>                                                                   | <b>Standort</b>          |
|----------------------------------------------------------------------------------------------------|---------------------------------------------------------------------------------------|--------------------------|
| "Dell DX6012S Hardware<br>Owner's Manual" (Dell<br>DX6012S Hardware-<br>Benutzerhandbuch)                                                                                            | Enthält Informationen zu<br>Ihrer Dell-Hardware.                                      | support.dell.com/manuals |
| "Dell DX6004S Getting<br>Started With Your System"<br>(Dell DX6004S<br>Systemeinstieg)                                                                                               | Enthält Informationen zu<br>Ihrer Dell-Hardware.                                      | support.dell.com/manuals |
| "Dell DX6000G Hardware<br>Owner's Manual" (Dell<br>$DX6000G-Hardware-$<br>Benutzerhandbuch)                                                                                          | Enthält Informationen zu<br>Ihrer Dell-Hardware.                                      | support.dell.com/manuals |
| "Dell DX6004S Hardware<br>Owner's Manual" (Dell<br>DX6004S Hardware-<br>Benutzerhandbuch)                                                                                            | Enthält Informationen zu<br>Ihrer Dell-Hardware.                                      | support.dell.com/manuals |
| "Rack Installation Guide"<br>(Rack-Installationshand-<br>buch)                                                                                                    | Enthält Informationen zur<br>Installation des Systems in<br>einem Rack.               | support.dell.com/manuals |
| "Dell PowerEdge RAID<br>Controller (PERC) H200<br>and 6 Gbps SAS HBA<br>User's Guide"<br>(Dell PowerEdge RAID<br>Controller (PERC) H200<br>und 6 Gbit/s SAS HBA<br>Benutzerhandbuch) | Enthält Informationen zum<br>Serial Attached SCSI<br>H200 Adapter.                    | support.dell.com/manuals |
| "Dell PowerEdge RAID<br>Controller (PERC) H700<br>and H800 User's Guide"<br>(Dell PowerEdge RAID<br>Controller (PERC) H700<br>und H800 Benutzerhand-<br>buch)                        | Enthält Informationen zum<br>Serial Attached SCSI<br>H700 Adapter.                    | support.dell.com/manuals |
| "Dell DX Support Matrix"<br>(Dell DX Support-Matrix)                                                                                                    | Kompatibilitätsmatrix für die support.dell.com/manuals<br>DX Object Storage Platform. |                          |

Tabelle 6-2. Hardware-Dokumente (fortgesetzt)

### <span id="page-58-0"></span>Systemverwaltungsdokumente

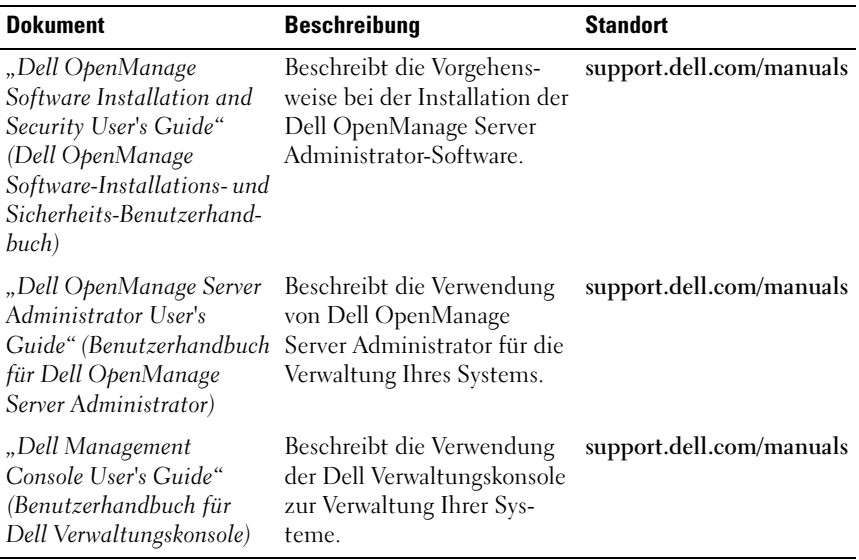

#### Tabelle 6-3. Systemverwaltungsdokumente